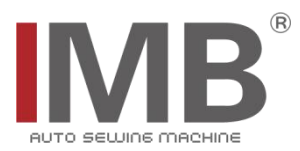

## 全自动拼橡筋机

Automatic Elastic jointer

(MB1008B)

# 电控系统使用说明书

Operation Manual of Electronic Control System

## 常州智谷机电科技有限公司

CHANGZHOU WISDOM & VALLEY ELECTRICAL TECHNOLOGY CO.,LTD

在使用本设备之前请先阅读本使用说明书 Please read the operation manual of the touch screen interface before using the device 请将本使用说明书放在便于查阅的地方保管 Please keep this operation manual of touch screen interface in convenient place for referenc

版本信息/ Version

2022.11.09

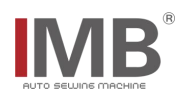

#### 感谢购买 IMB 工业用缝纫机。

#### 在使用此机器之前,请仔细阅读以下的说明,这样可以更好地帮到您了解此机器的相关操作。 这些说明是根据现行的条例明确阐述了正确的工作方法。

Thank you for purchasing this industrial sewing machine from IMB

Before using this automatic unit, please read the following instructions, which will help you to

understand how the machine operates.

These instructions illustrate the correct working methods to comply with current regulations.

#### 在没有得到IMB授权许可的前提下,此说明书的任何部分是不可以被复制或者转录的。 说明书的内容可能被修改,而不需预先通知。

No part of this manual may be copied or transcribed without requesting prior authorization from IMB

The contents of this manual may be subject to change without advance notification.

#### 我们将欣然接受各位提出的改进此说明书的任何建议和指示

We are happy to receive suggestions and/or indications on ways we could improve this manual.

#### 本机介绍说明分为三部分,具体请参照《MB1008B 全自动拼橡筋机-使用说明书》、《MB1008B 全自动拼橡 筋机-零件手册》、《MB1008B 全自动拼橡筋机-电控系统使用说明书》。

The introduction of this machine is divided into three parts. For details, please refer to 《MB1008B Operation manual》 and 《MB1008B Parts Manual》《MB1008B Operation Manual of Electric Control System》

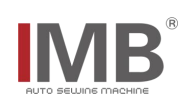

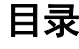

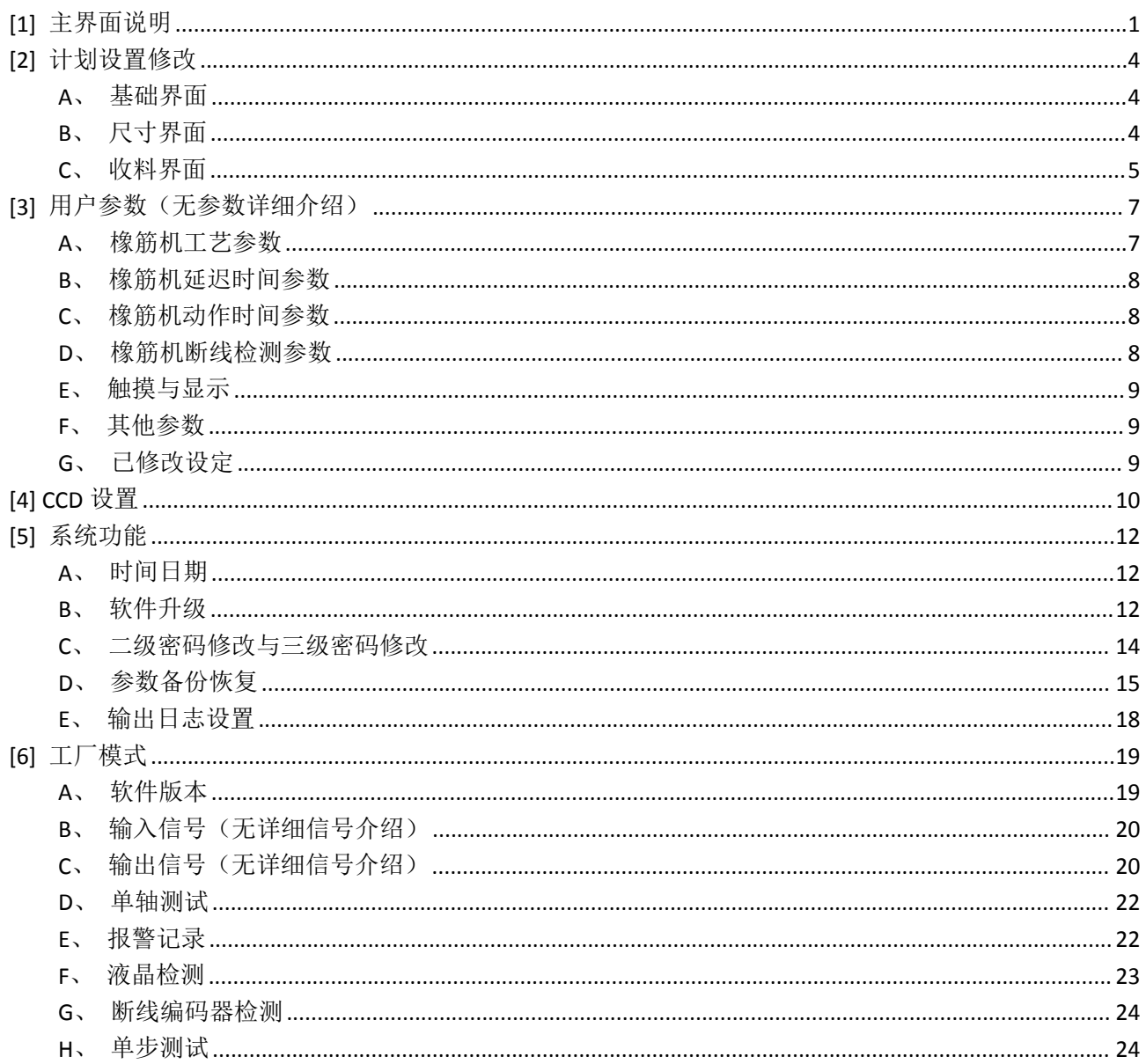

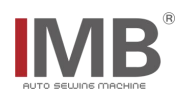

## <span id="page-3-0"></span>**[1]** 主界面说明

界面顶部标题栏中会依次显示当前界面名称(点击按键时会显示成当前按键的名称)、U 盘提示区域 (若有 u 盘插入则会在标题栏中显示 U 盘的标志)、日期与当前版本号

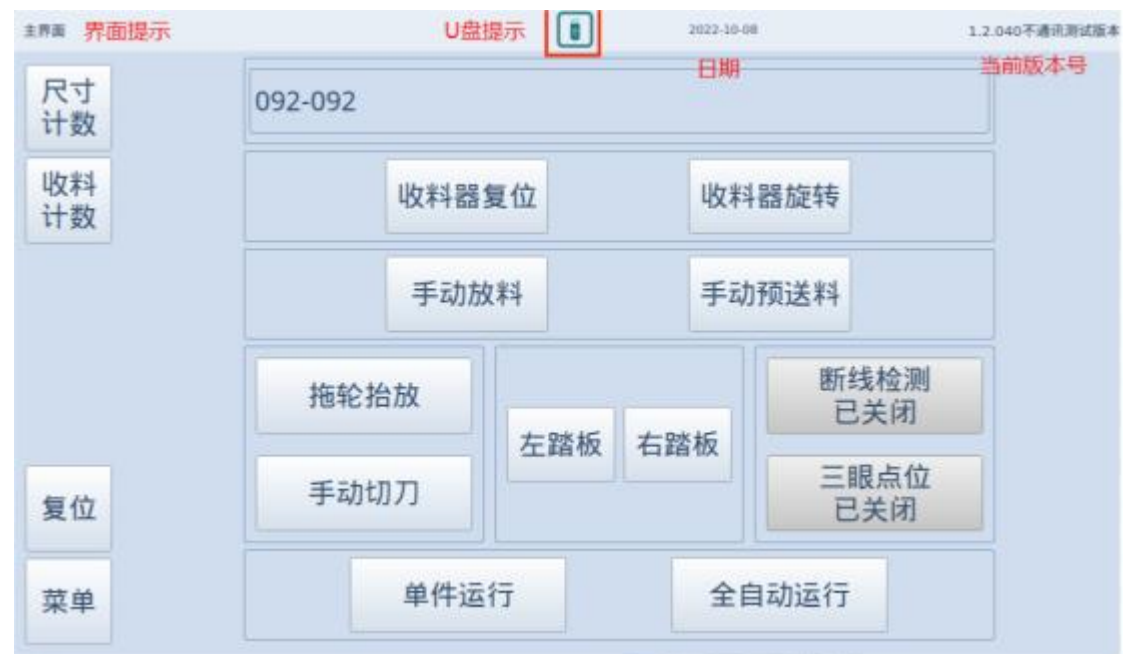

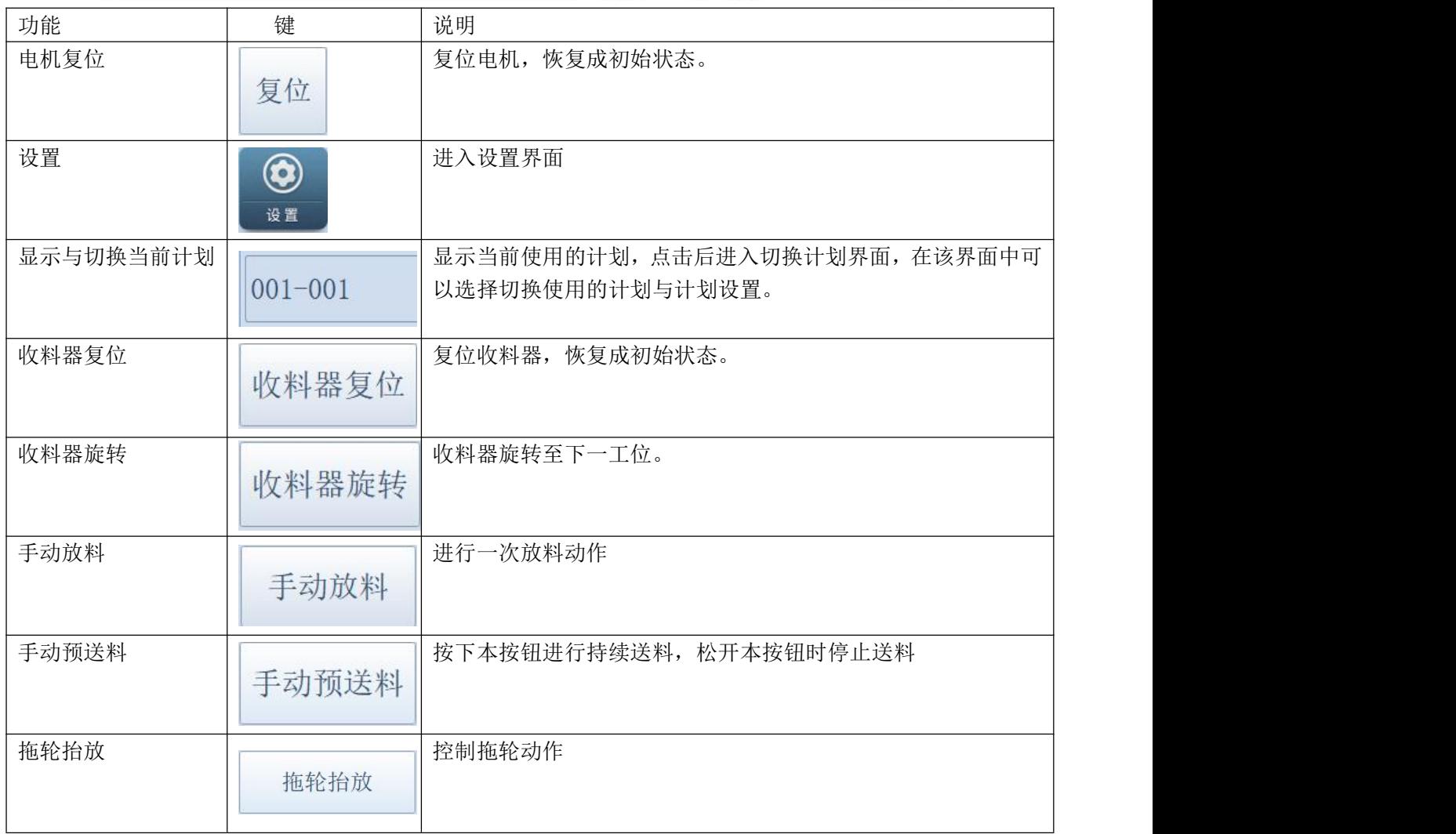

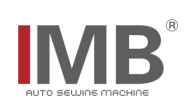

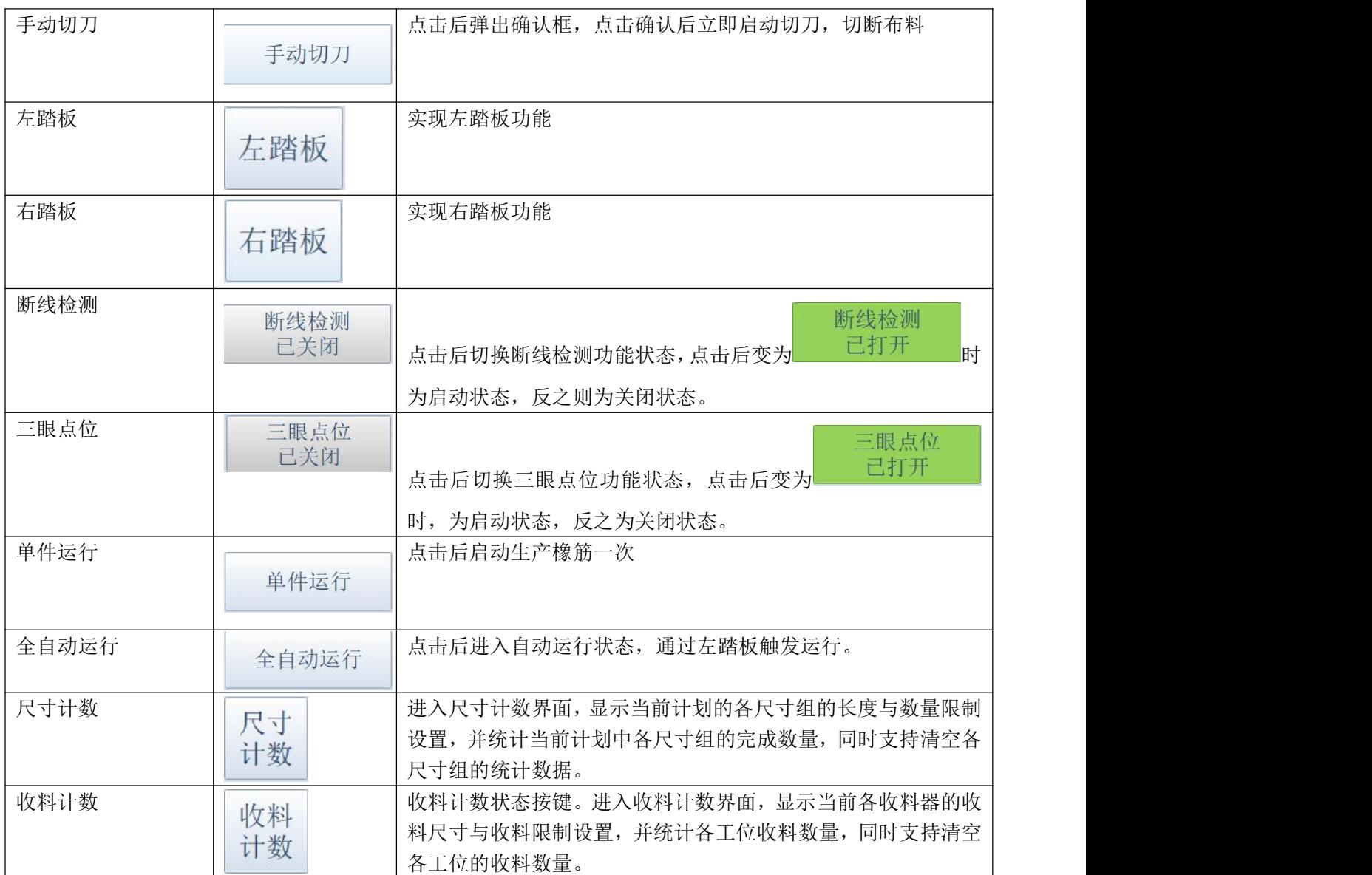

在尺寸计数界面与收料计数界面中会展示所有的工作组,同时会使用绿色方框突显当前正在使用的工 作组,每个工作组都可以对当前数量与总计数量进行清零,也可以同时对所有工作组进行清零,以及进行 复位操作从第一个工作组开始运行。

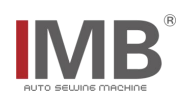

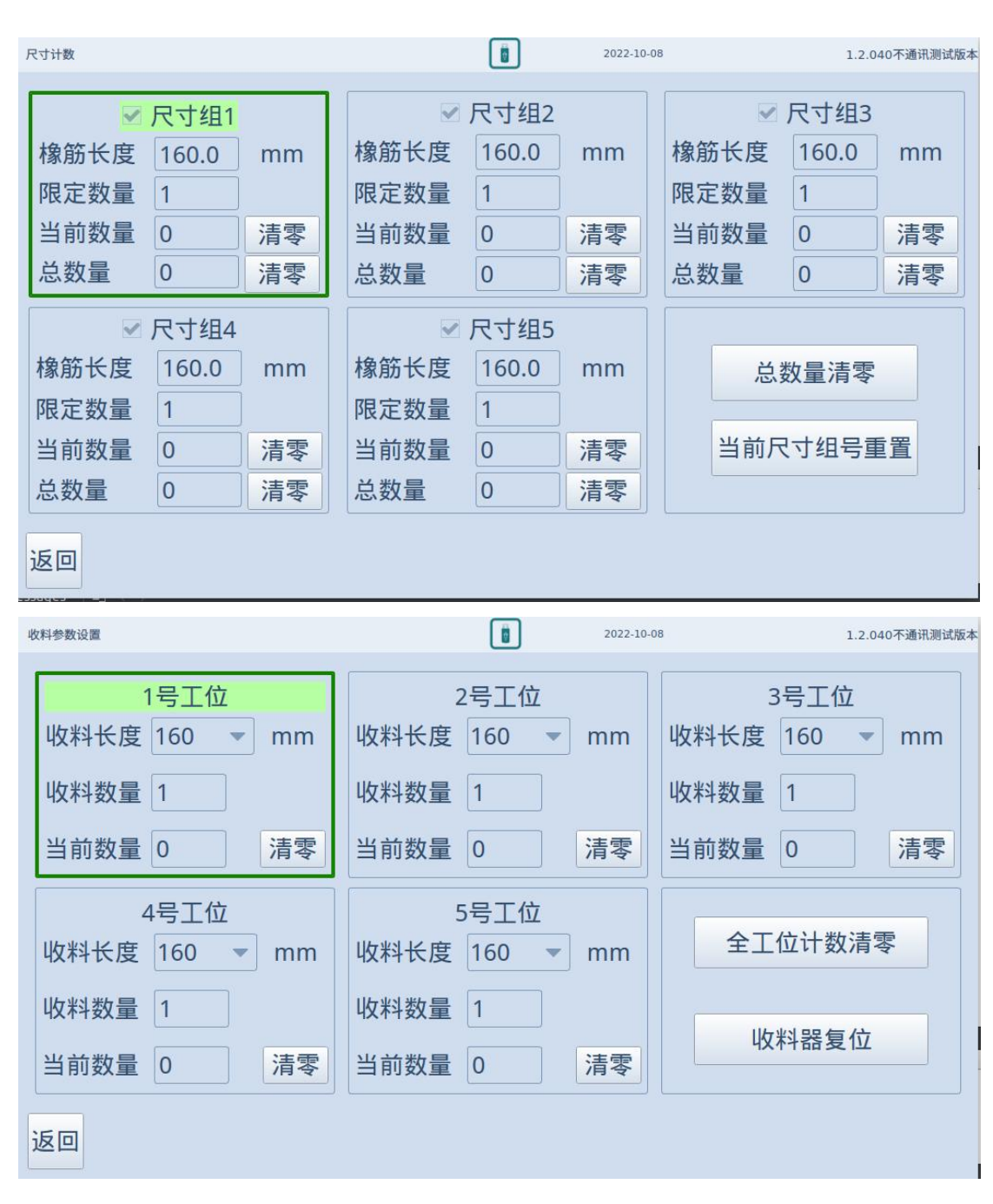

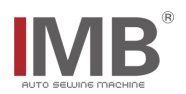

## <span id="page-6-0"></span>**[2]** 计划设置修改

点 击 主 界 面 中 显 示 的 计 划 或 点 击 设 置 》 计 划 设 置 , 进 入 计 划 设 置 界 面 , 如 下 图 所 示

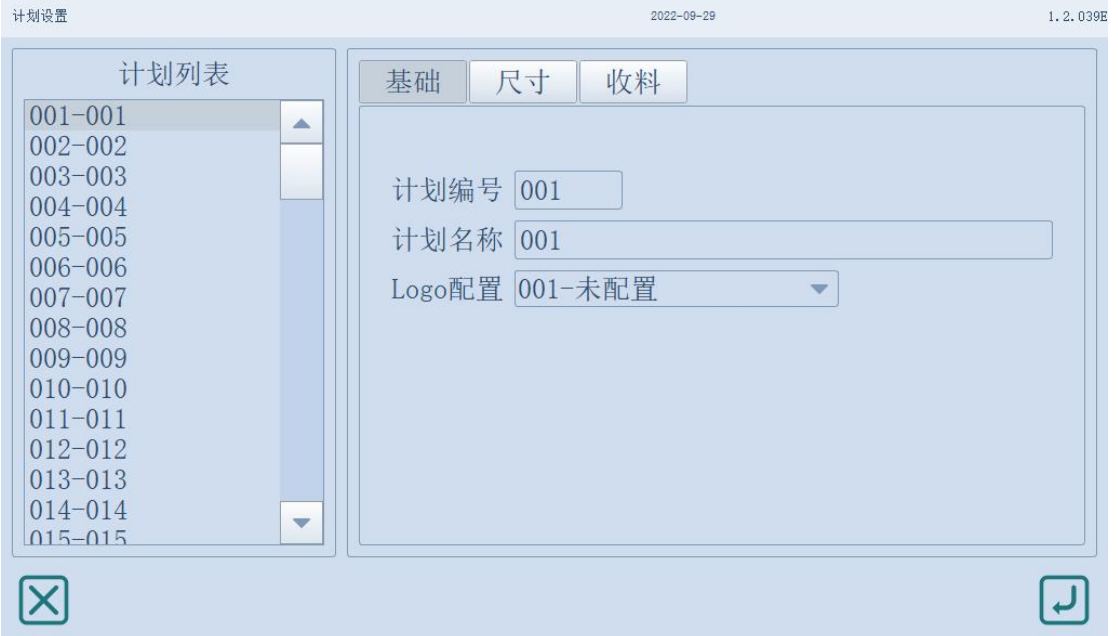

1. 左侧列表为计划列表,通过在该列表选择计划,此时右侧界面会根据选择的计划切换显示数据; 2. 右侧区域为设置详情,分为三个界面:基础、尺寸、收料

#### **A**、基础界面

<span id="page-6-1"></span>基础界面中包含计划编号、计划名称、Logo 配置三项, 其中计划名称与 Logo 配置可更改, 如上 图所视。

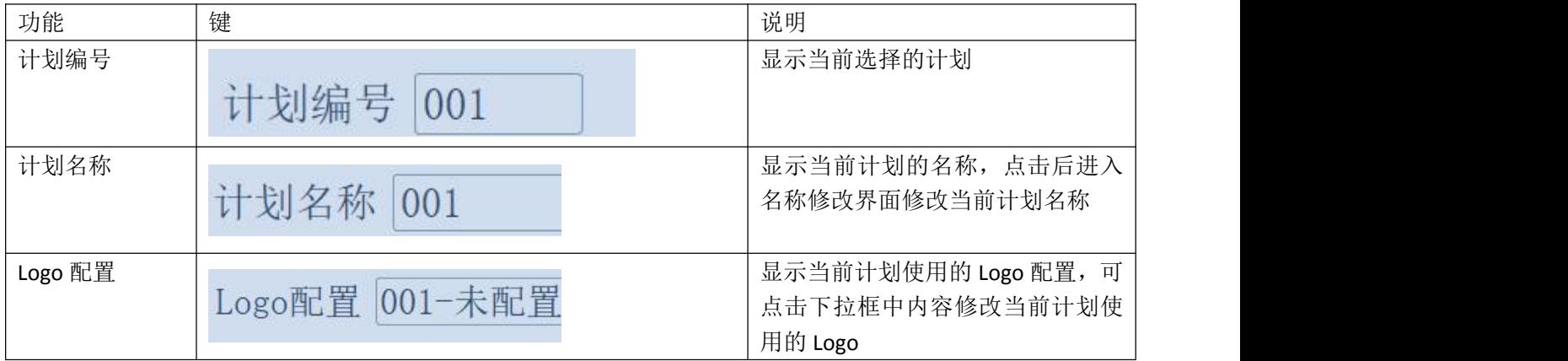

#### **B**、尺寸界面

<span id="page-6-2"></span>尺寸界面中包含 5 个尺寸组的状态选择、各尺寸组是否使用 CCD、各尺寸组橡筋长度与各尺寸组 限定数量与尺寸组循环设置,可直接通过点击修改设置,其中若启用尺寸组循环后各尺寸组的限定数 量设置则失效。

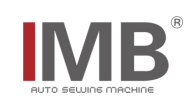

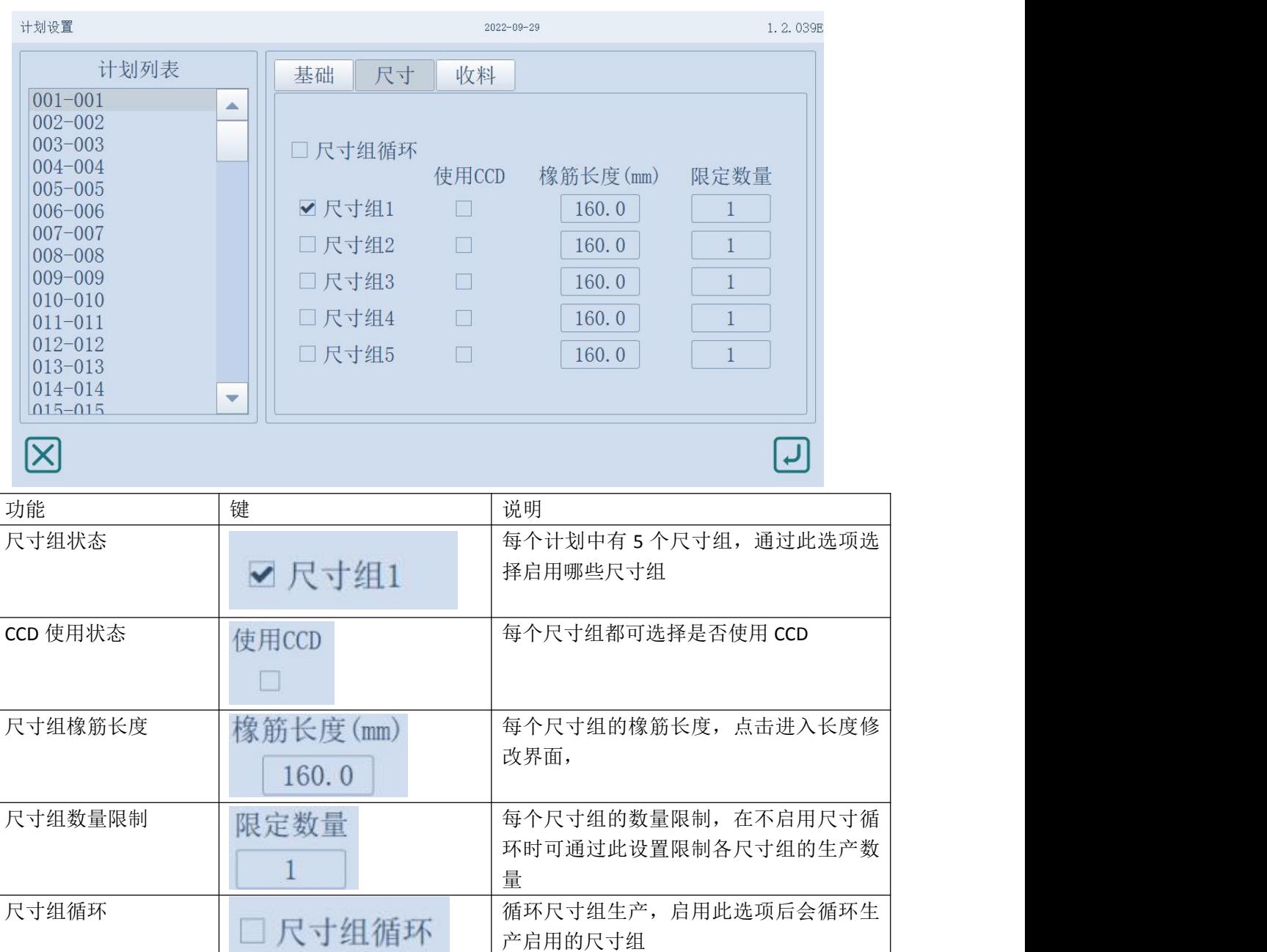

## **C**、收料界面

<span id="page-7-0"></span>收料界面中会根据是否启用收料器判断是否显示详细设置,若不启用收料器则关闭收料器的详细 设置,包括选择各工位收料长度与收料数量,同时会根据尺寸界面中设置选择存在变化,若尺寸界面 中只启用一个尺寸组时收料界面中不会显示收料长度选项,以及若选择超过一个尺寸组时不允许关闭 使用收料器选项;

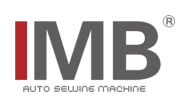

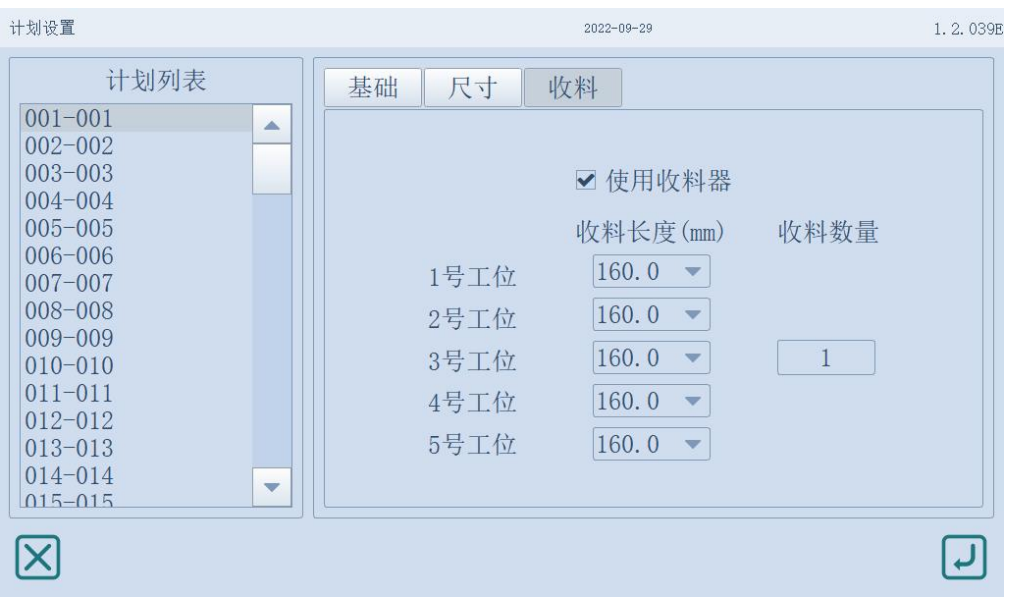

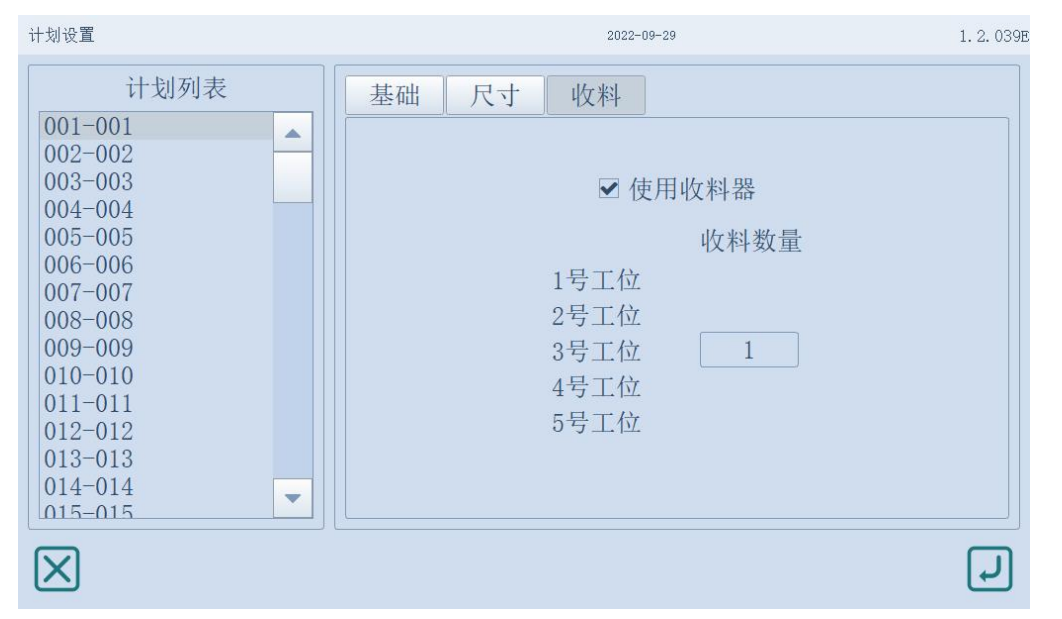

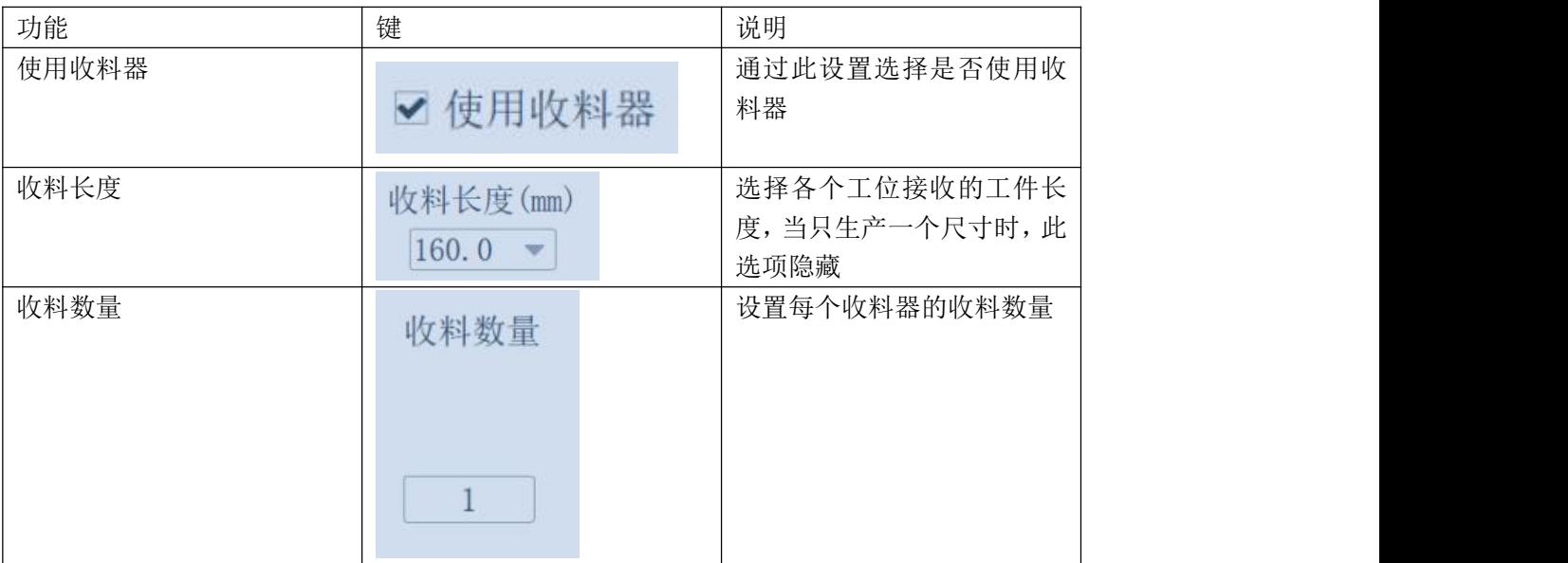

根据需求修改界面中对应设置后需要选择按下右下角确定按键保存设置,反之按下左下角退出按键取消修 改。

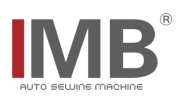

## <span id="page-9-0"></span>[3] 用户参数(无参数详细介绍)

从主界面中选择设置》用户参数打开用户参数目录界面

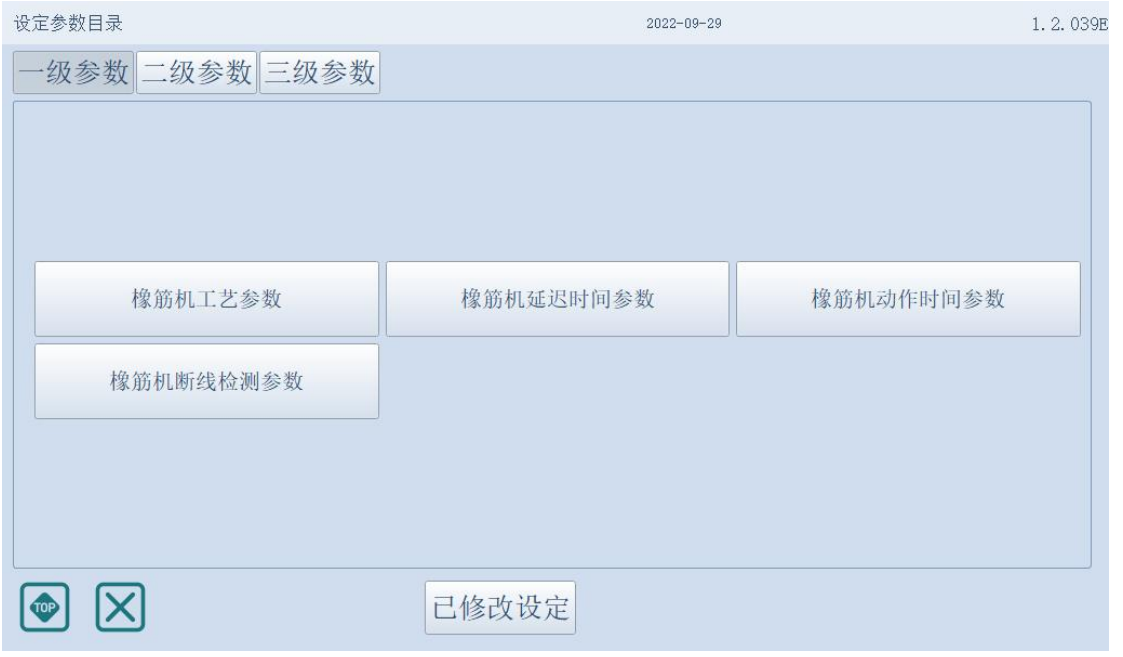

#### <span id="page-9-1"></span>**A**、橡筋机工艺参数

选择橡筋机工艺参数进入橡筋机工艺参数界面,可在此界面中修改橡筋机工艺参数

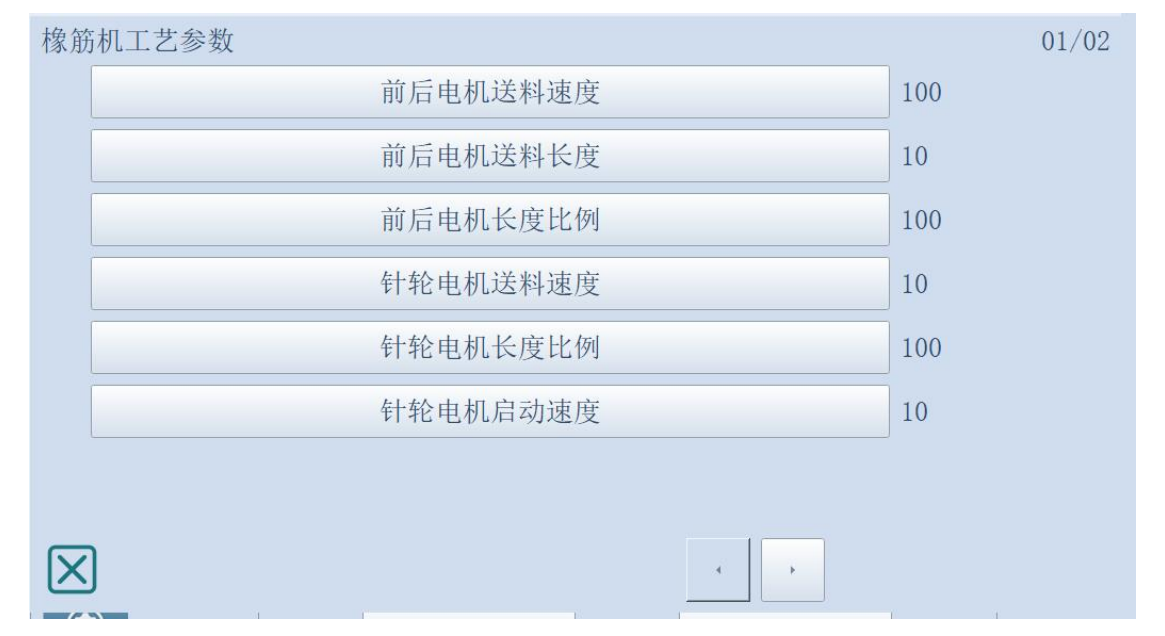

# **IMB**

## <span id="page-10-0"></span>**B**、橡筋机延迟时间参数

选择橡筋机延迟时间参数进入橡筋机延迟时间参数界面

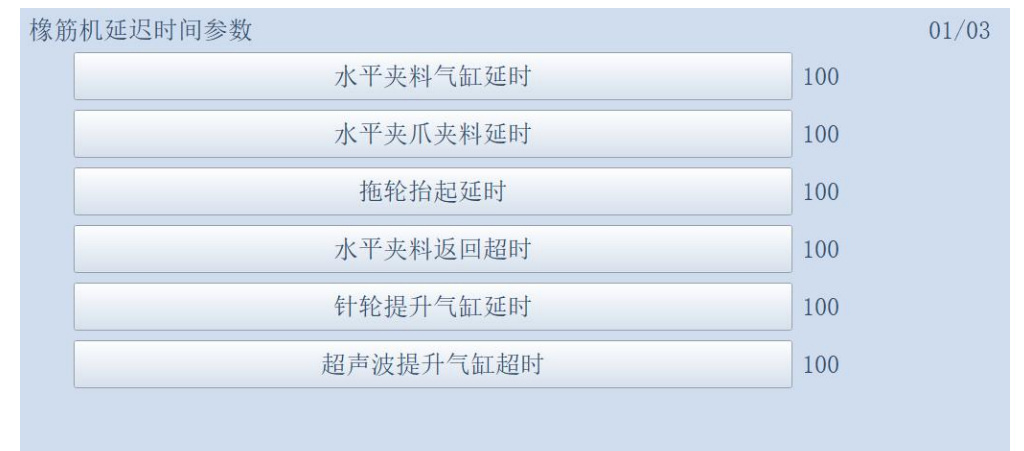

 $\triangleright$ 

#### <span id="page-10-1"></span>**C**、橡筋机动作时间参数

选择橡筋机动作时间参数进入橡筋机动作时间参数设置界面

 $\lambda$ 

 $\rightarrow$ 

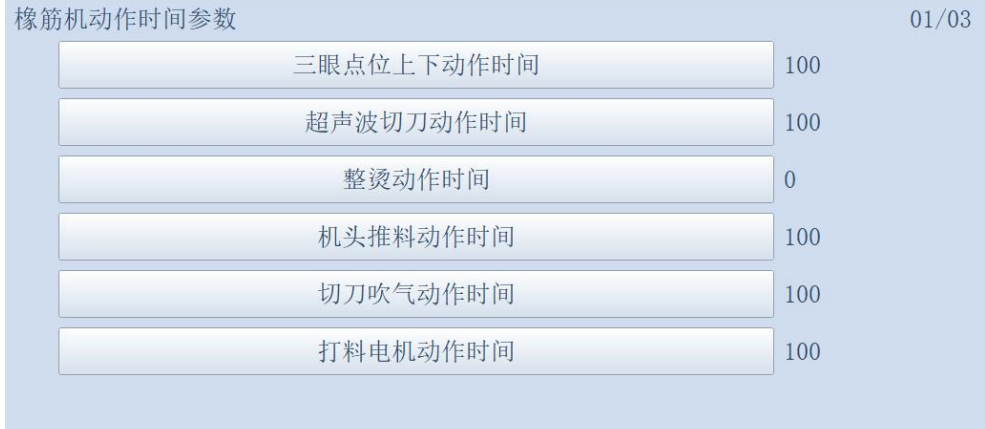

 $\boxtimes$ 

## <span id="page-10-2"></span>**D**、橡筋机断线检测参数

选择设置界面中橡筋机断线检测参数,启动橡筋机断线检测设置界面

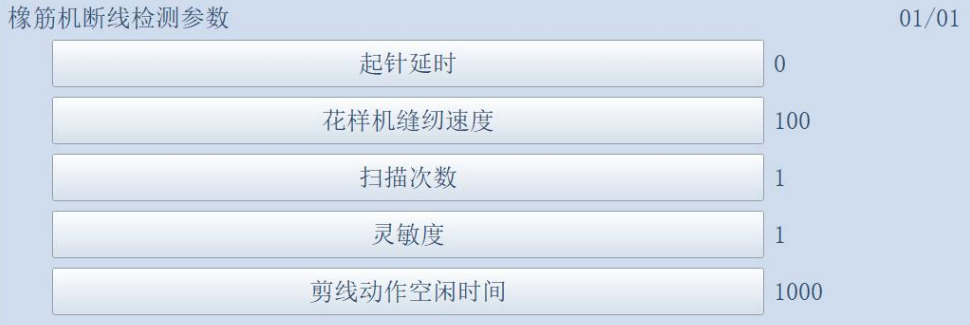

 $\boxtimes$ 

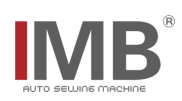

## <span id="page-11-0"></span>**E**、触摸与显示

选择二级参数中的触摸与显示,启动触摸屏的触摸与显示设置界面

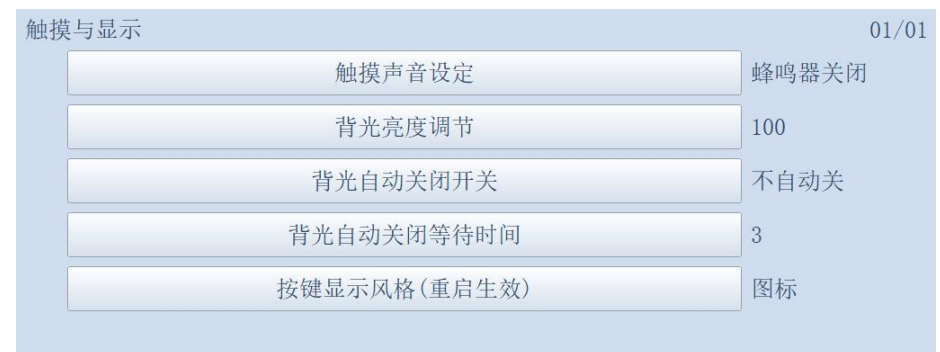

## $\overline{\mathsf{X}}$

#### <span id="page-11-1"></span>**F**、其他参数

选择二级参数中的其他设置,启动其他设置的界面

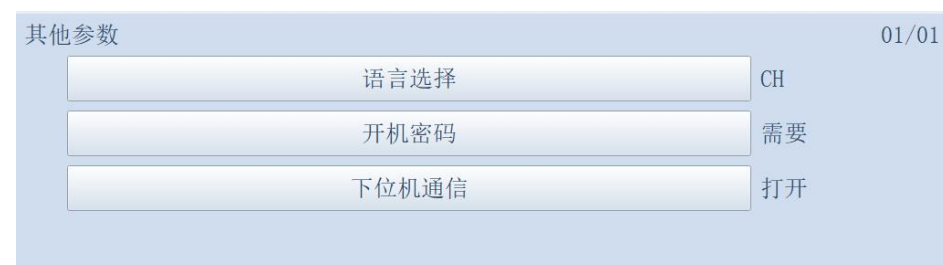

## 冈

#### **G**、已修改设定

<span id="page-11-2"></span>选择底部的已修改设定可查看当前系统中已修改的用户参数,可通过直接点击对应的参数按键来 再次修改该参数,同时也可通过勾选按键右侧的方框来选中该项来进行参数的复位,将参数还原成出 厂参数。

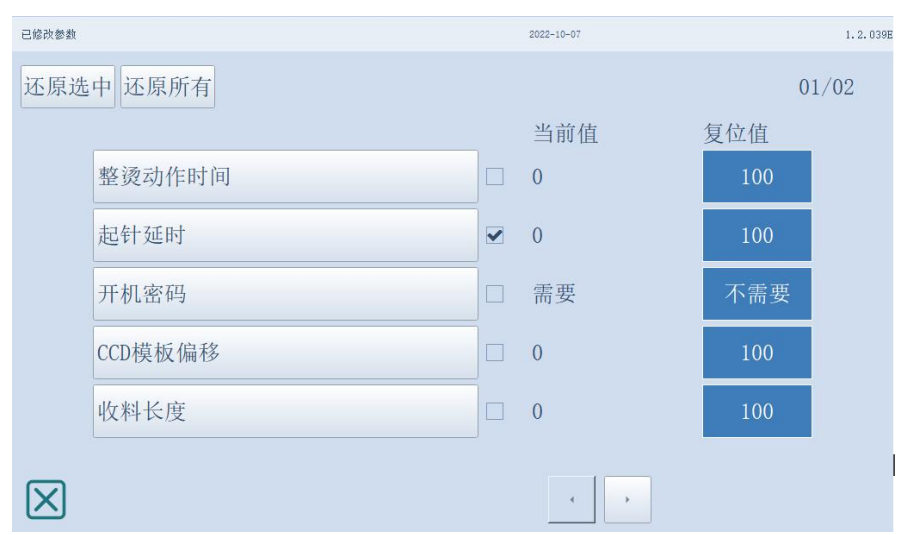

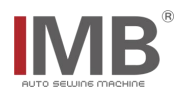

## <span id="page-12-0"></span>**[4] CCD** 设置

选择设置》CCD 设置进入 CCD 参数设置界面,在此界面中可以设置相机与拖轮电机的相关参数

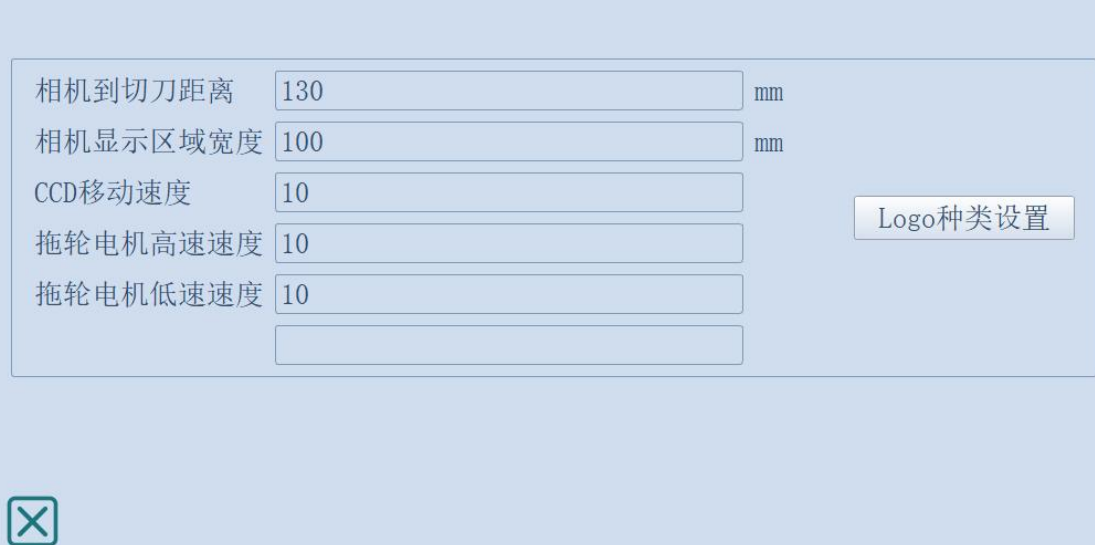

可以选择 Logo 种类设置按键进入 Logo 设置界面,通过点击表格中不同的按键切换不同的 logo 种类, 选择好后点击下方详细设置内容进入单个 Logo 设置界面。

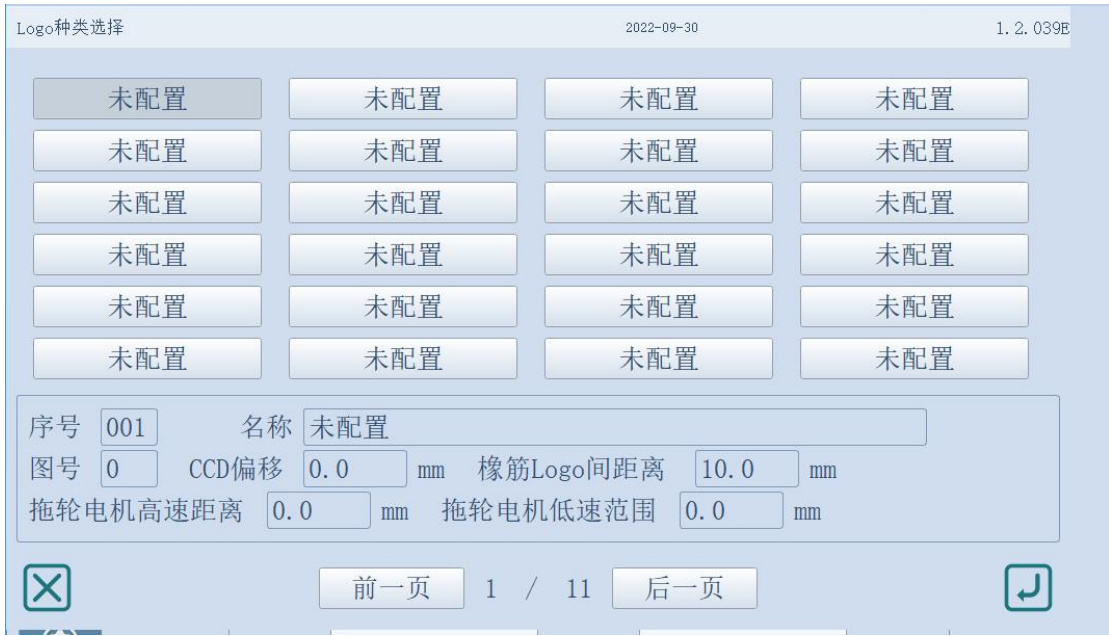

进入单个 Logo 设置界面后便可对所选 Logo 种类进行设置修改,其中包括名称、图号、CCD 偏移、橡筋 Logo 间距离、拖轮电机高速距离、拖轮电机低速范围,点击内容框便可进行内容修改

# **IMB**

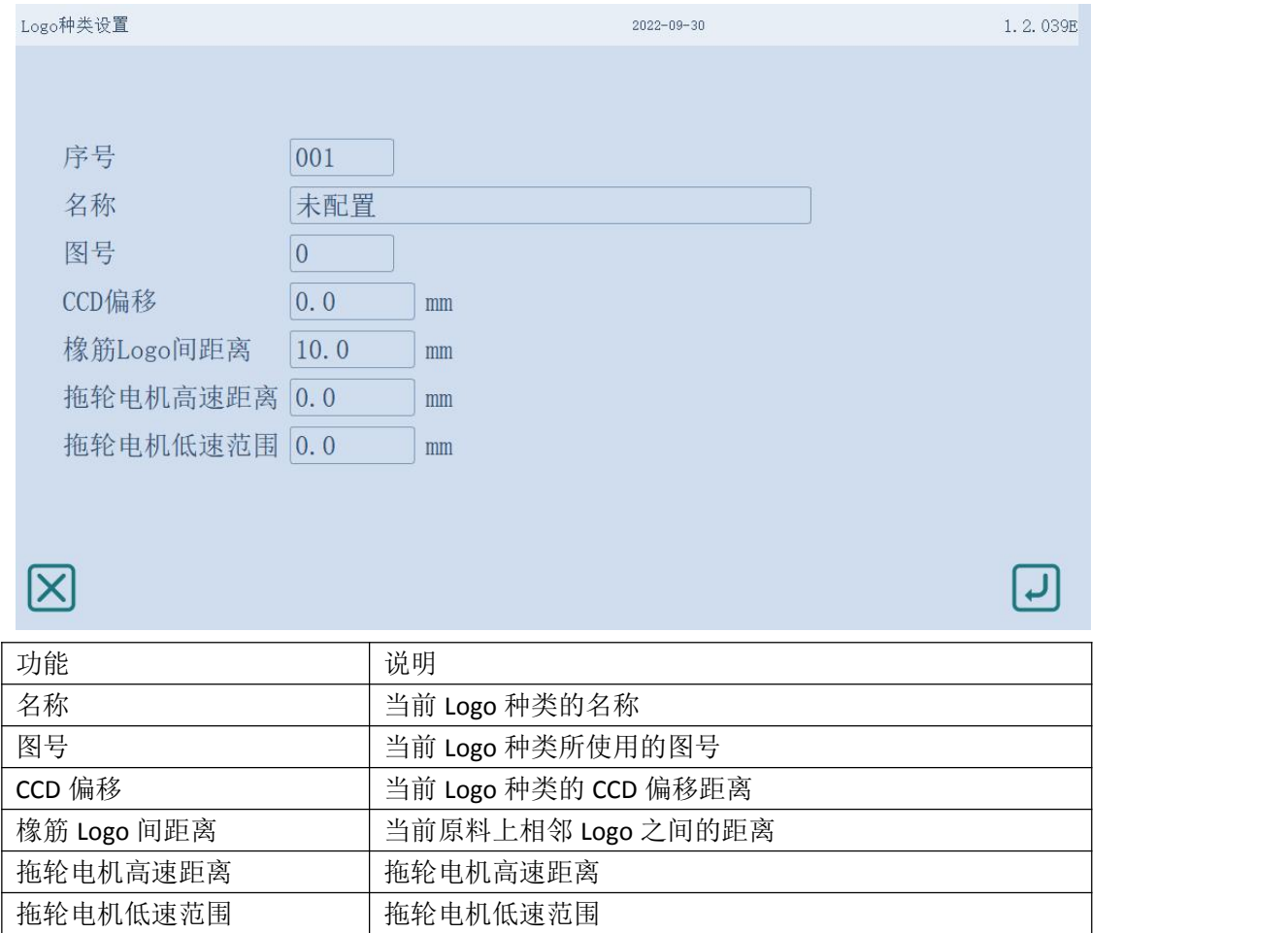

修改完毕后请选择右下角确定保存设置,反之按下左下角退出按键,还原本次操作内容的修改

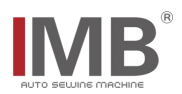

## <span id="page-14-0"></span>**[5]** 系统功能

选择设置》系统功能进入系统设置界面,在此对上位机控制板进行调整操作。

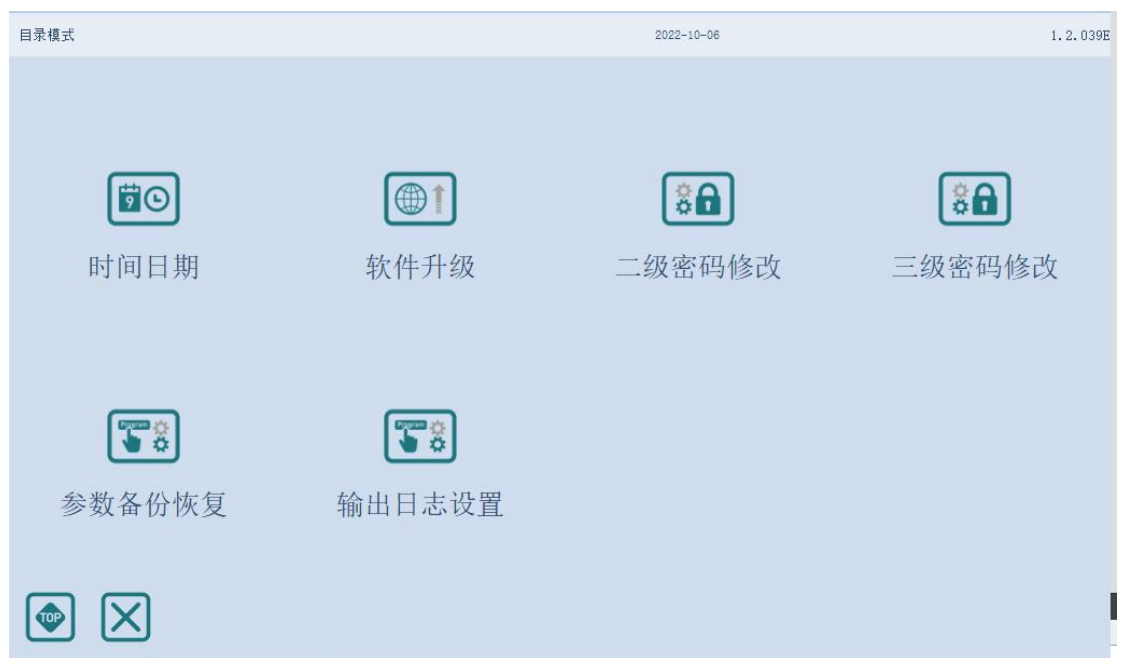

#### <span id="page-14-1"></span>**A**、时间日期

选择点击系统功能中的时间日期,并输入正确密码之后便进入时间修改界面,在此界面中可以配 置上位机的日期与时钟。

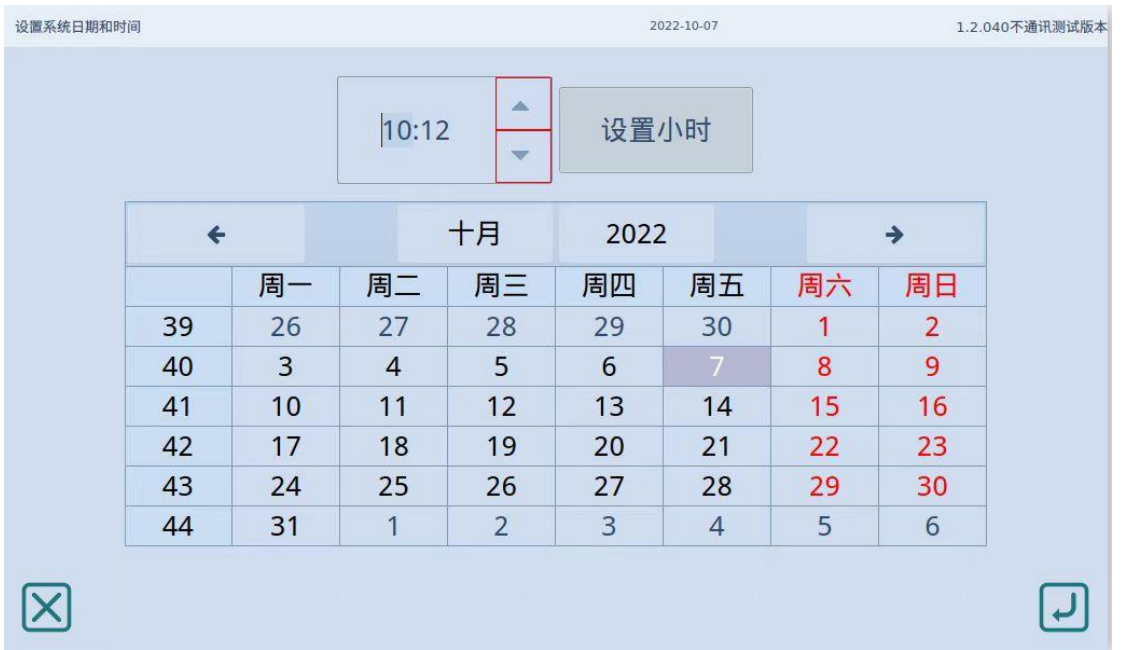

### <span id="page-14-2"></span>**B**、软件升级

选择点击系统功能中的软件升级,并输入正确密码验证后进入软件升级界面,此选项选择的升级 文件需要从 u 盘中选择,需事先准备 u 盘以及升级文件

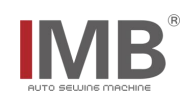

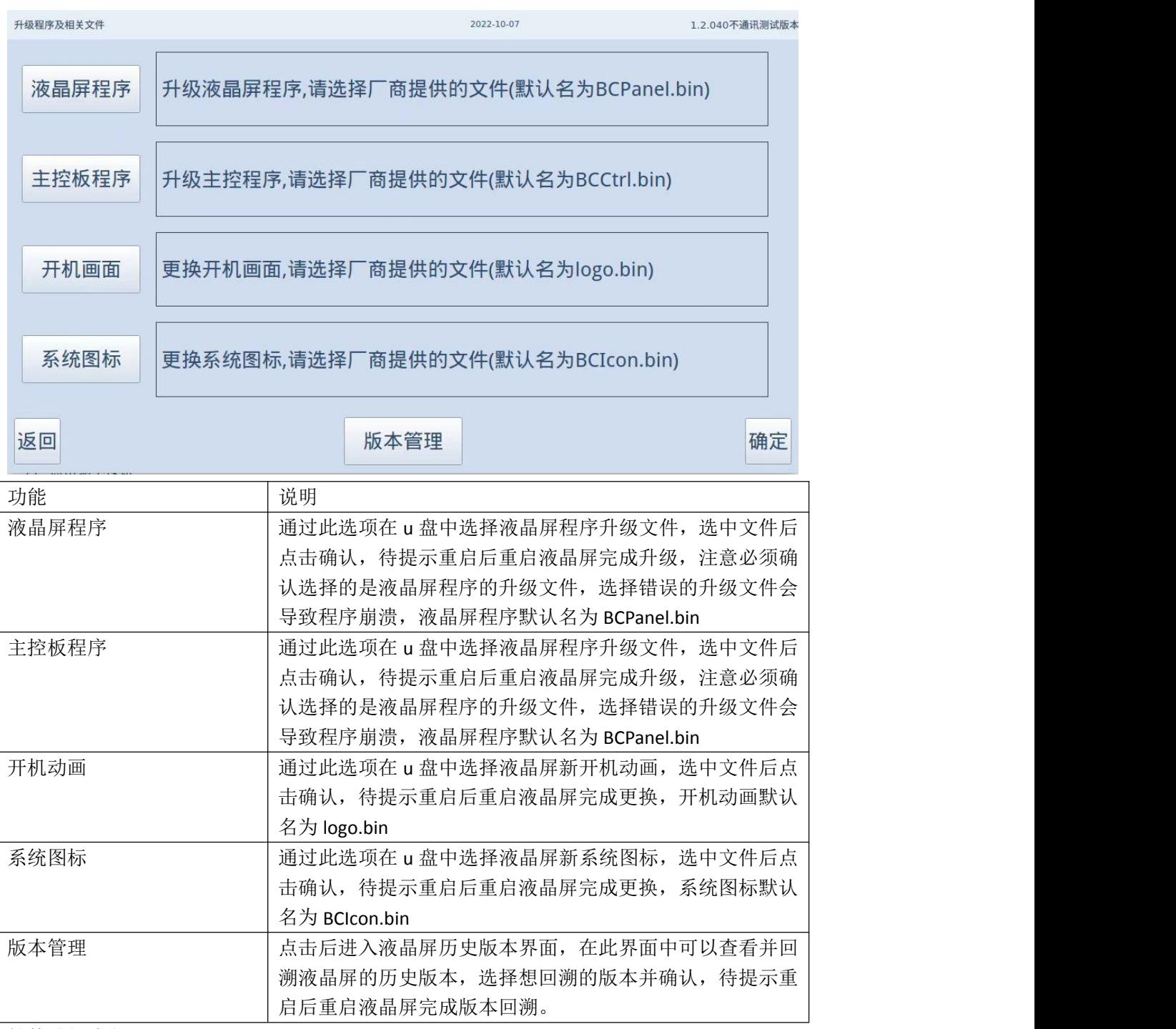

软件升级流程:

1、点击对应项目升级后会进入 u 盘文件目录界面,在该界面中蓝底按钮为文件夹,绿底按钮为文件,可 通过粉底按钮返回上一级或根目录,在此界面中选择对应的升级文件(一定要选择正确的升级文件,错误 的升级文件会导致软件出现问题)

2、在弹出的确认框点击确认便可开始升级,待提示重启后重启机器便完成升级操作

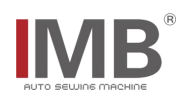

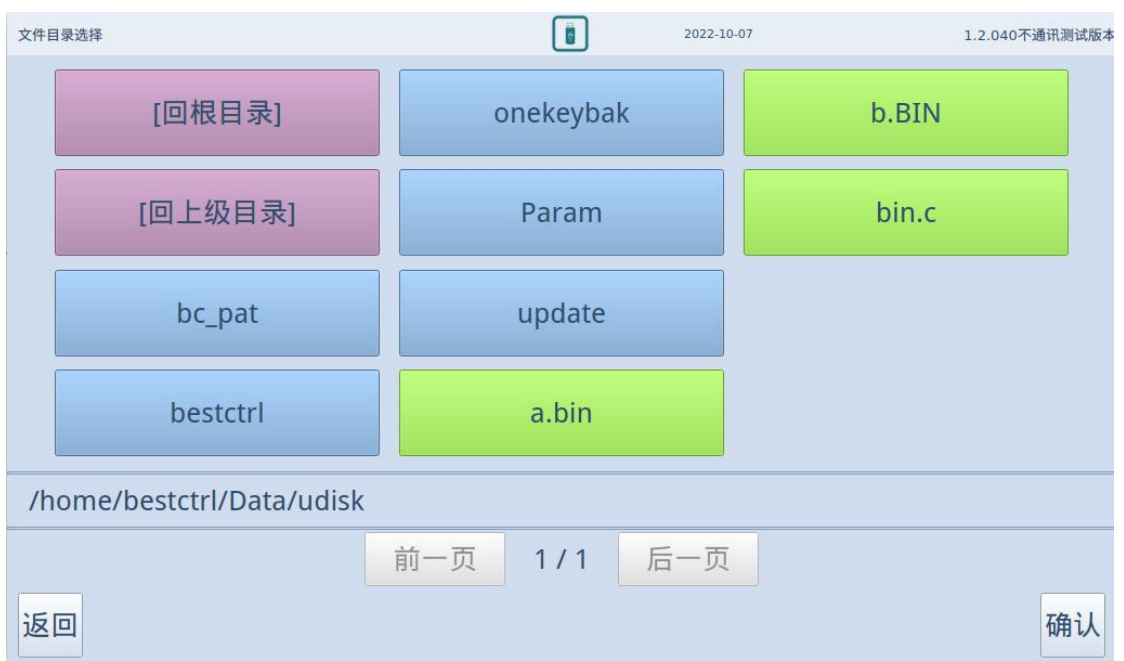

## <span id="page-16-0"></span>**C**、二级密码修改与三级密码修改

点击后验证对应等级密码便能进入对应密码的修改界面,在此界面中输入对应信息后点击确认完 成密码修改

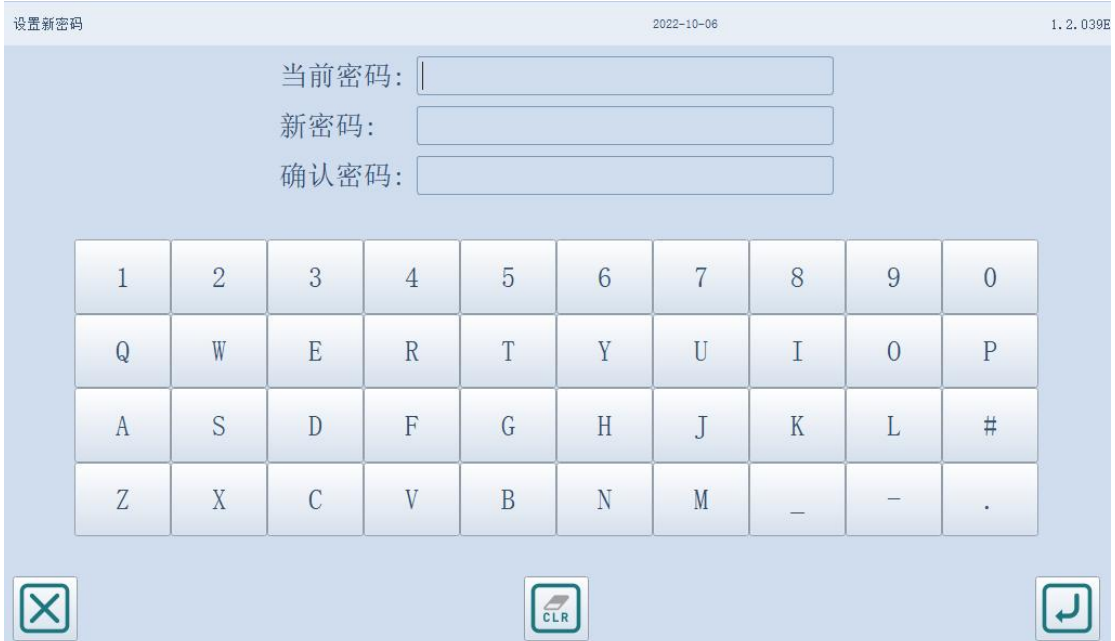

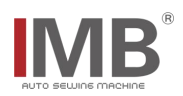

## **D**、参数备份恢复

<span id="page-17-0"></span>点击后验证密码后进入备份恢复界面。

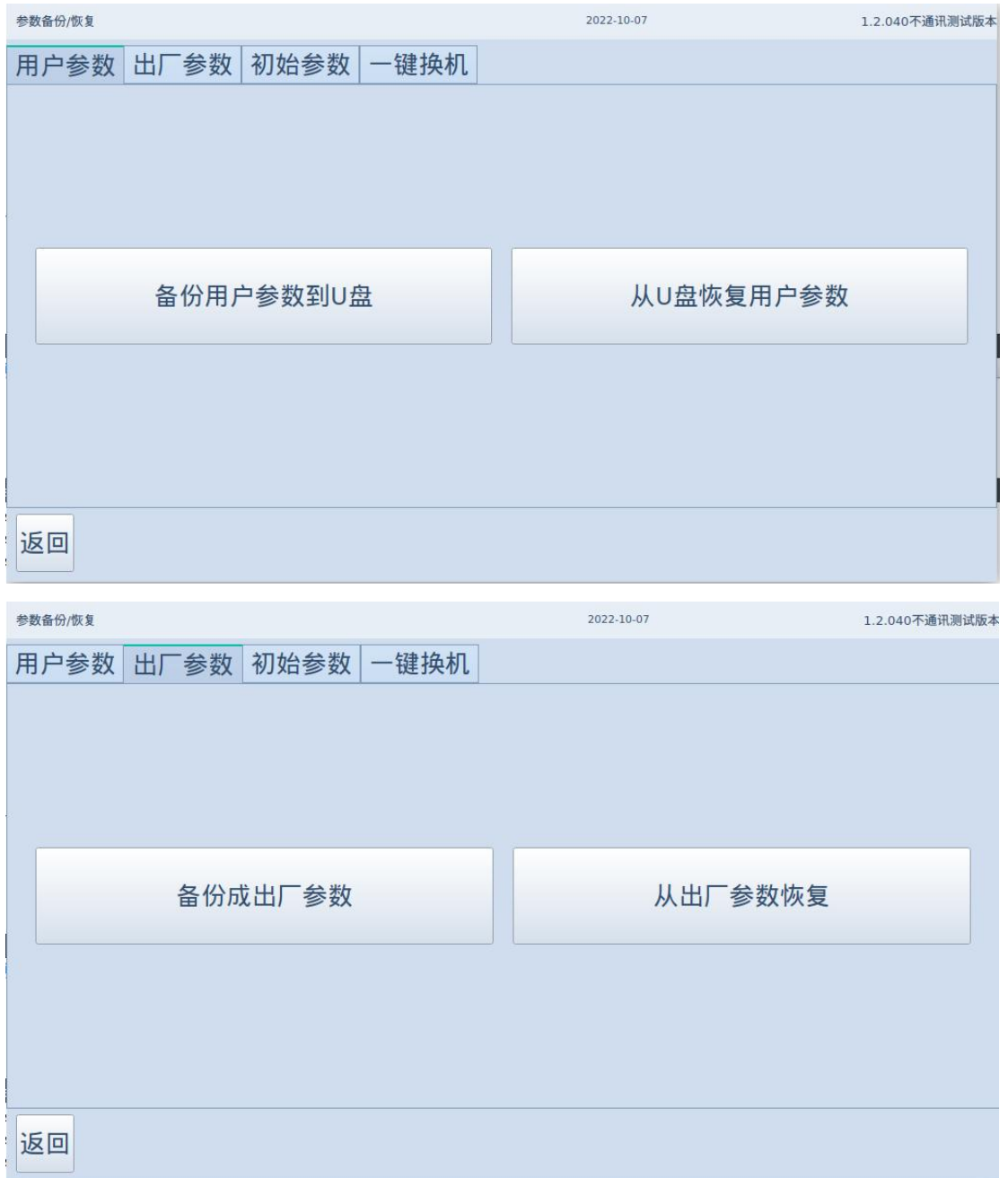

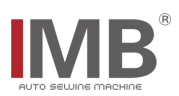

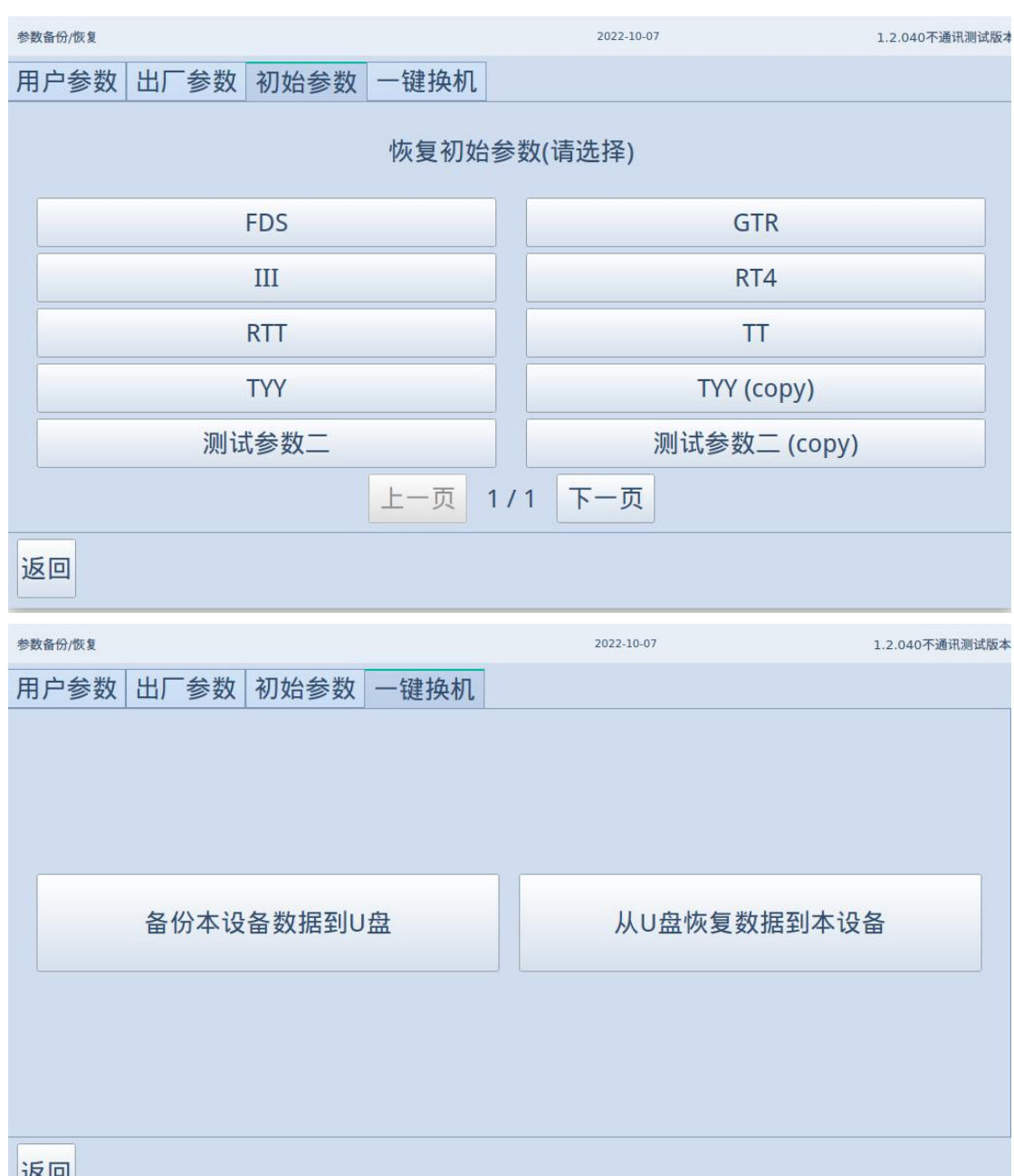

此界面中分为四种类型参数的备份与恢复,其中用户参数与一键换机需要 u 盘作为存放与获取备份文 件的容器,初始参数则只支持恢复。

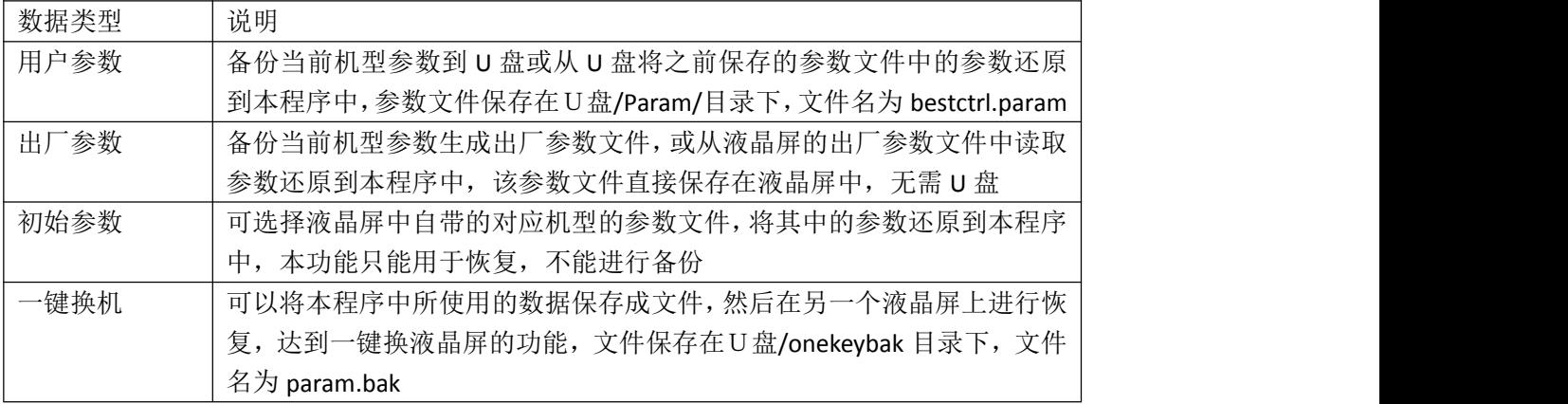

备份还原步骤:

1、选择需要备份还原的参数类型,切换到其界面中,点击备份或还原选项

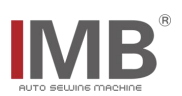

、选择后会弹出二次确认框,明确是否执行,若执行则会将当前对应参数保存在 U 盘或液晶屏设备内对 应目录之下或从 U 盘或液晶屏设备内对应目录中读取对应数据

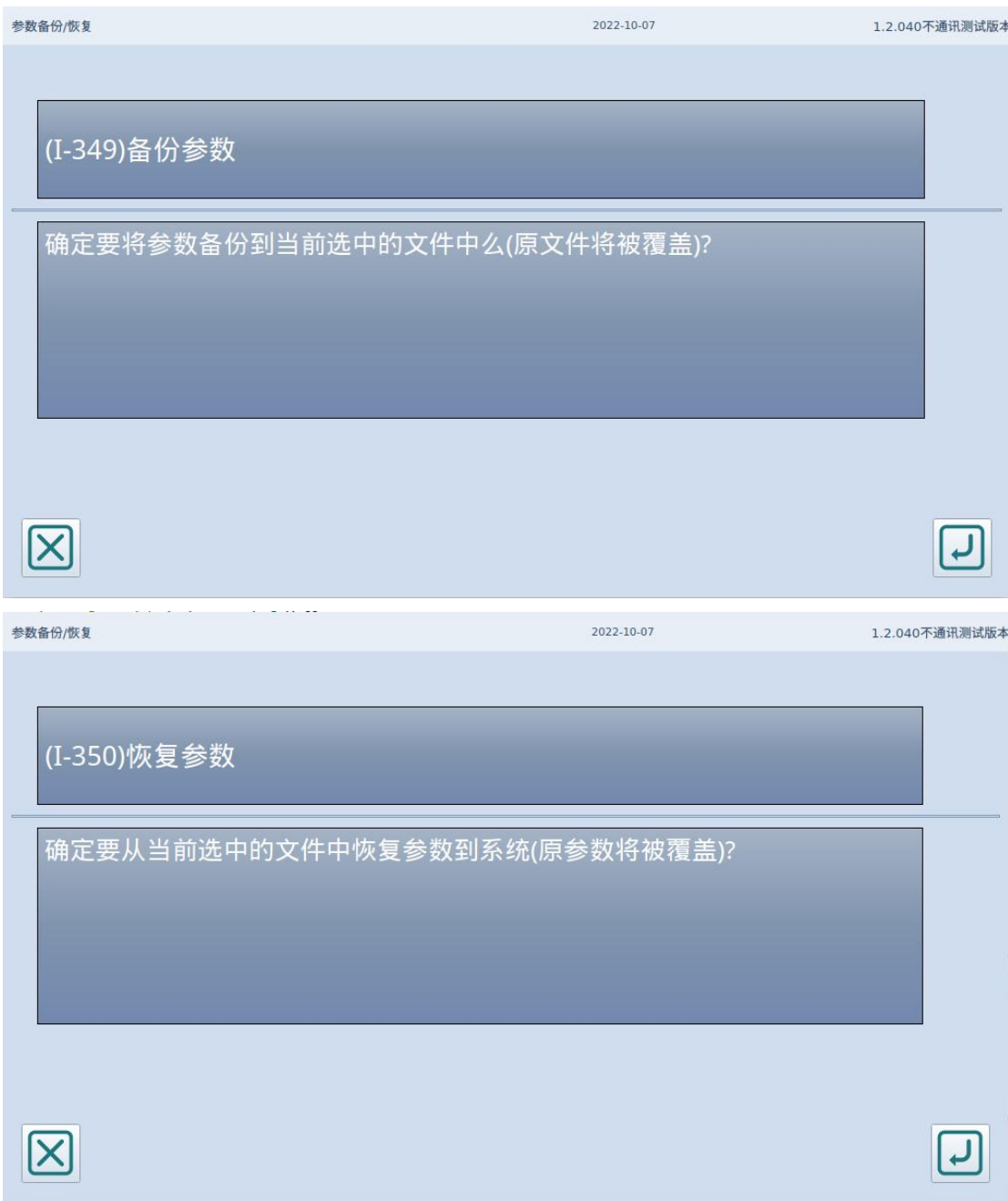

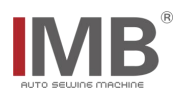

## <span id="page-20-0"></span>**E**、输出日志设置

此设置中可输出液晶屏与主控板的运行日志并可设置输出何种级别的日志信息,其 中液晶屏的输出日志只能保存在 u 盘之中,而主控版的输出方式则可通过 jLink、U 盘、串口这三种方式进 行保存。注意一定要有对应的介质插入后才能启动日志输出,同时移除介质前也要先停止日志输出。

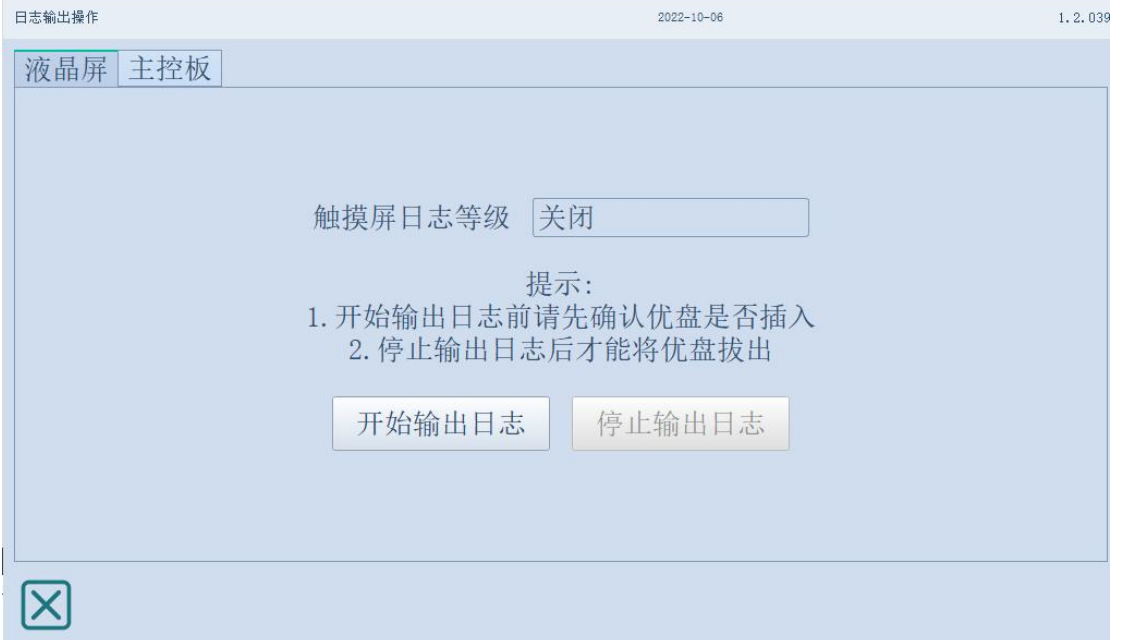

输出日志等级选项中有以下选项

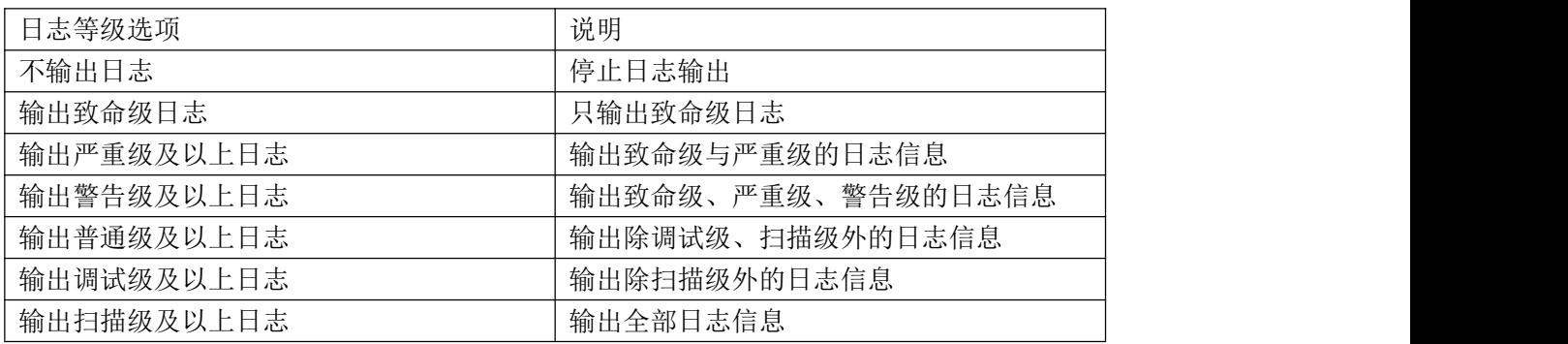

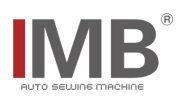

## <span id="page-21-0"></span>**[6]** 工厂模式

选择设置》工厂模式进入工厂模式界面,在该界面中进行工厂模式测试

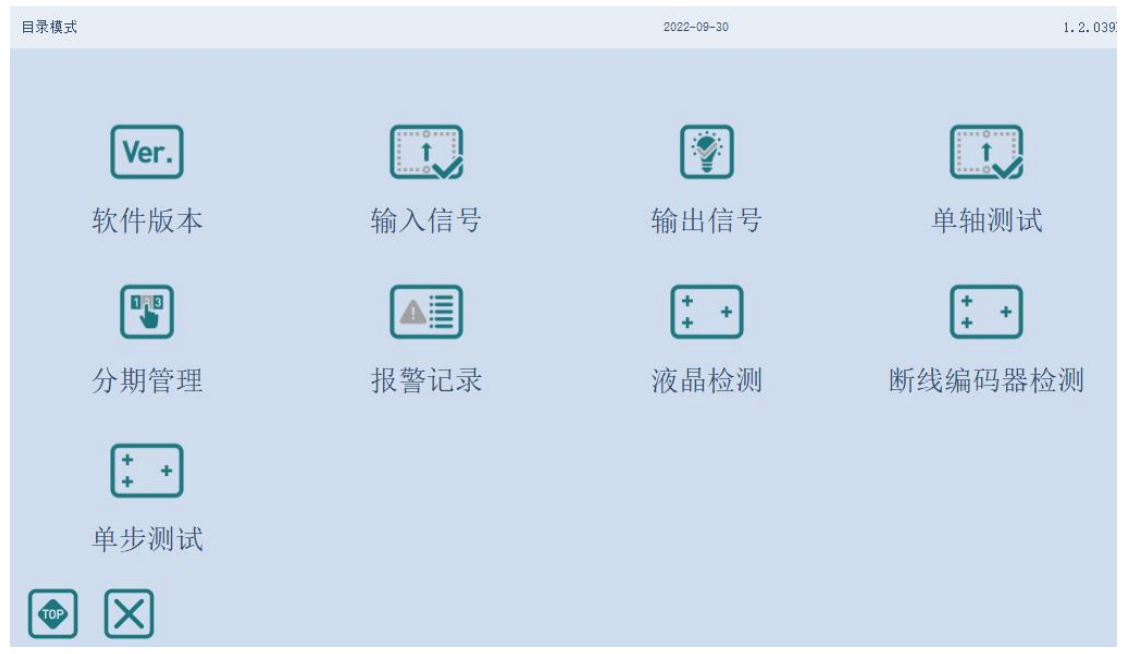

## <span id="page-21-1"></span>**A**、软件版本

选择点击软件版本按键,进入软件版本界面,此界面中可查看到液晶屏程序版本、主控板程序版本、当前 设备类型与子型号

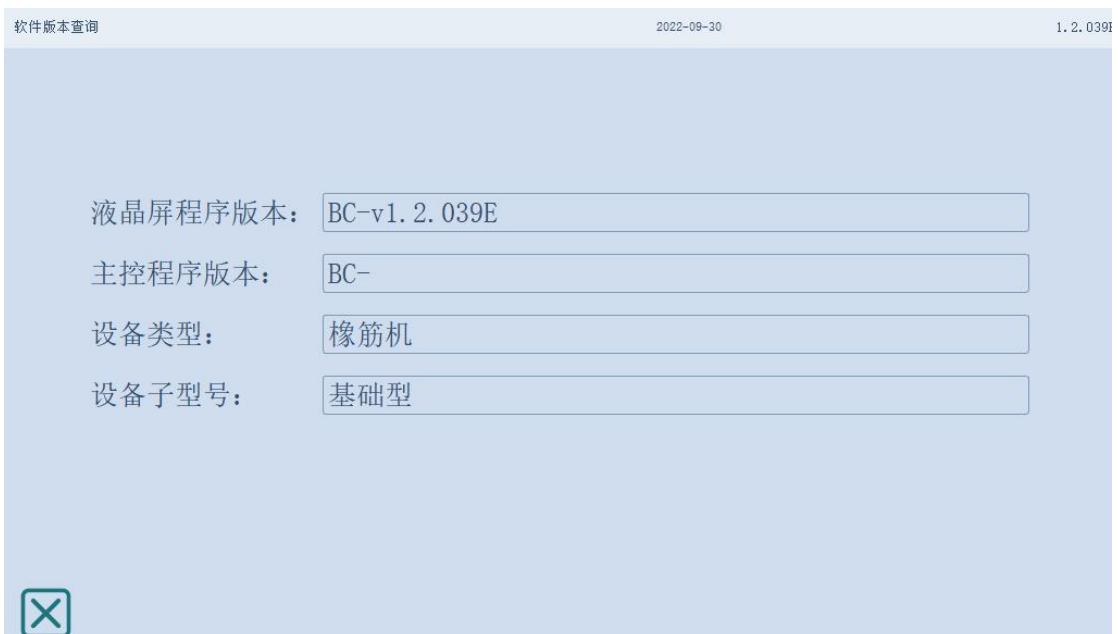

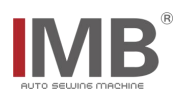

## <span id="page-22-0"></span>**B**、输入信号(无详细信号介绍)

选择点击输入信号按键,查看当前输入信号。此界面中显示本机器的所有会存在的输入信号,可通过文本 后方块颜色判断是否有信号传入,白色为无信号输入,绿色为有信号输入。

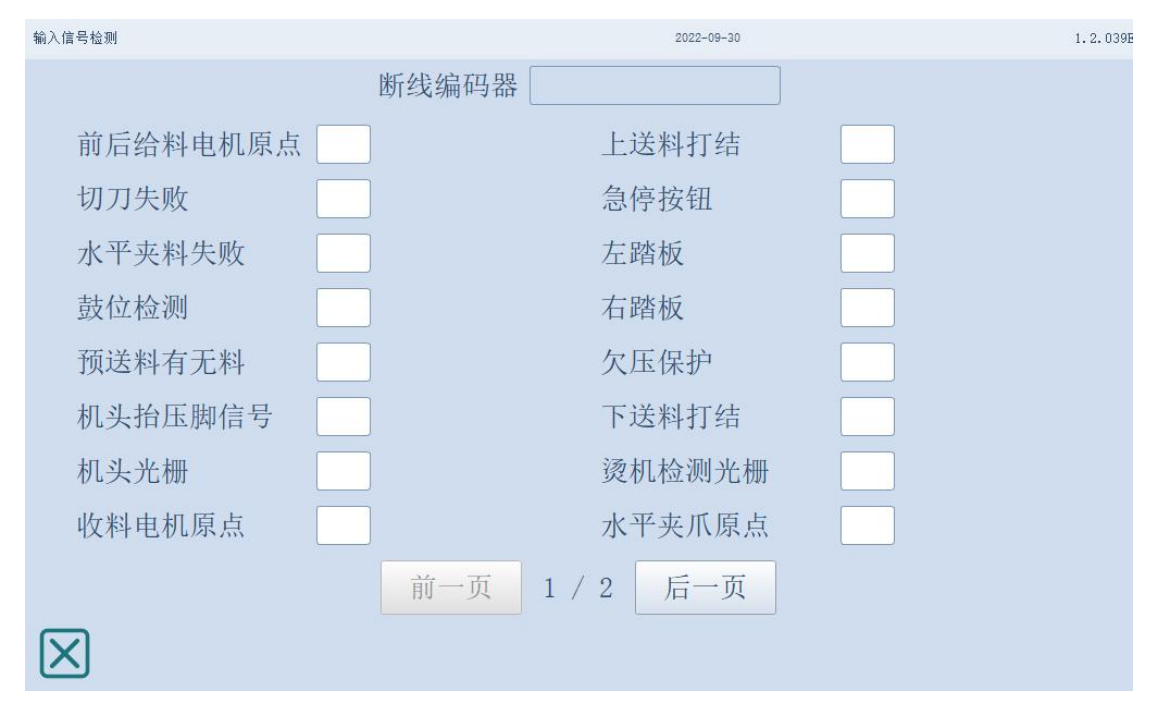

## <span id="page-22-1"></span>**C**、输出信号(无详细信号介绍)

选择点击输入信号按键,进入输出信号测试界面,通过点击此界面中按键传出对应按键功能的输出信号, 检测机器是否根据传出操作信号执行对应操作。

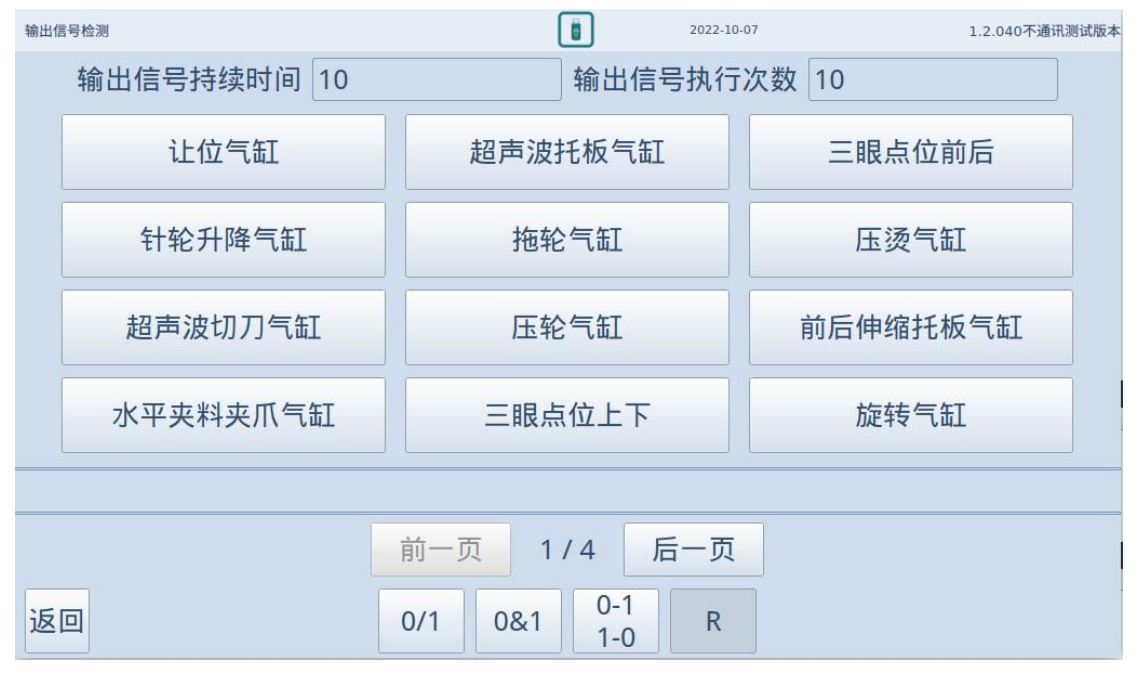

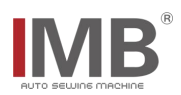

可自定义设置输出信号的内容,通过底部控制输出信号的类型以及顶部的参数设置

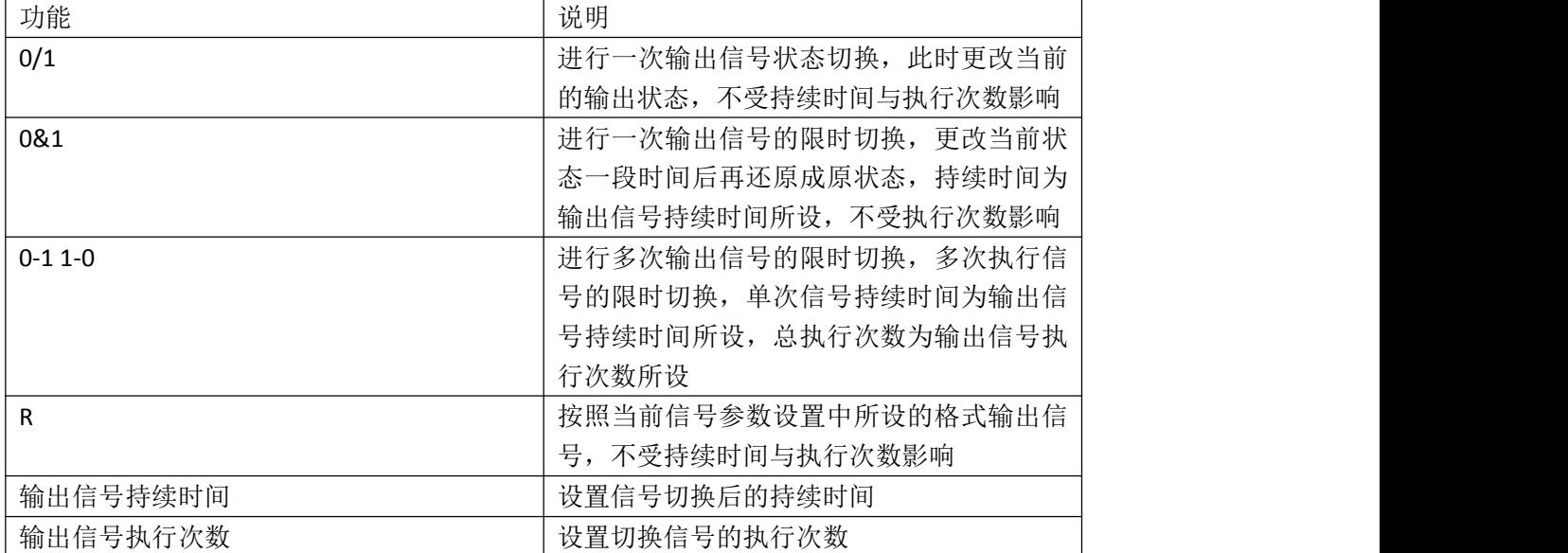

如下图所示, 0/1 状态时输出信号会改变, 0&1 时输出信号会维持变化后一段时间再还原, 0-1 1-0 状态时 输出信号会进行几次 0&1 状态的步骤,最后还原

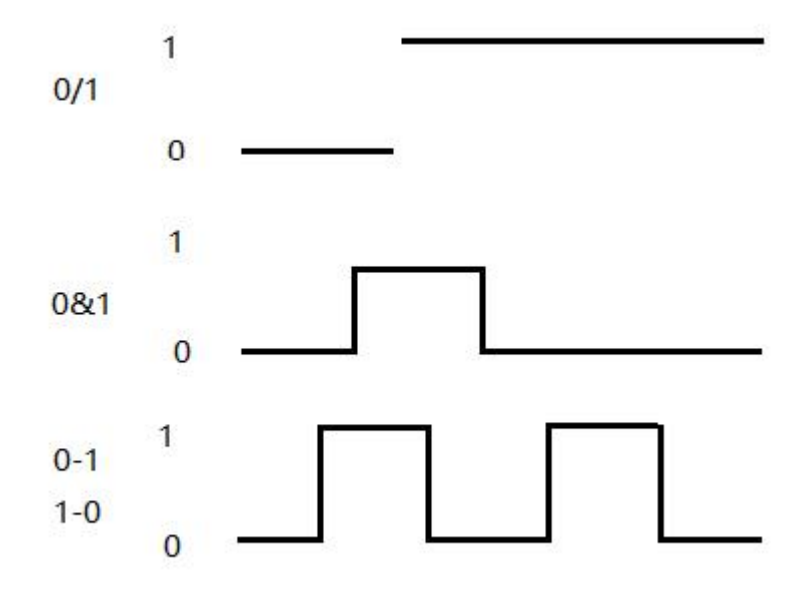

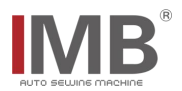

#### <span id="page-24-0"></span>**D**、单轴测试

选择点击单轴测试按键,进入单轴测试界面,此时所有轴都未选中,选择按下需要修改的轴,按键会 产生变化,选择好后使用正转或反转按键测试选择的轴是否能正常使用,同时也可以选择对应轴的复位。

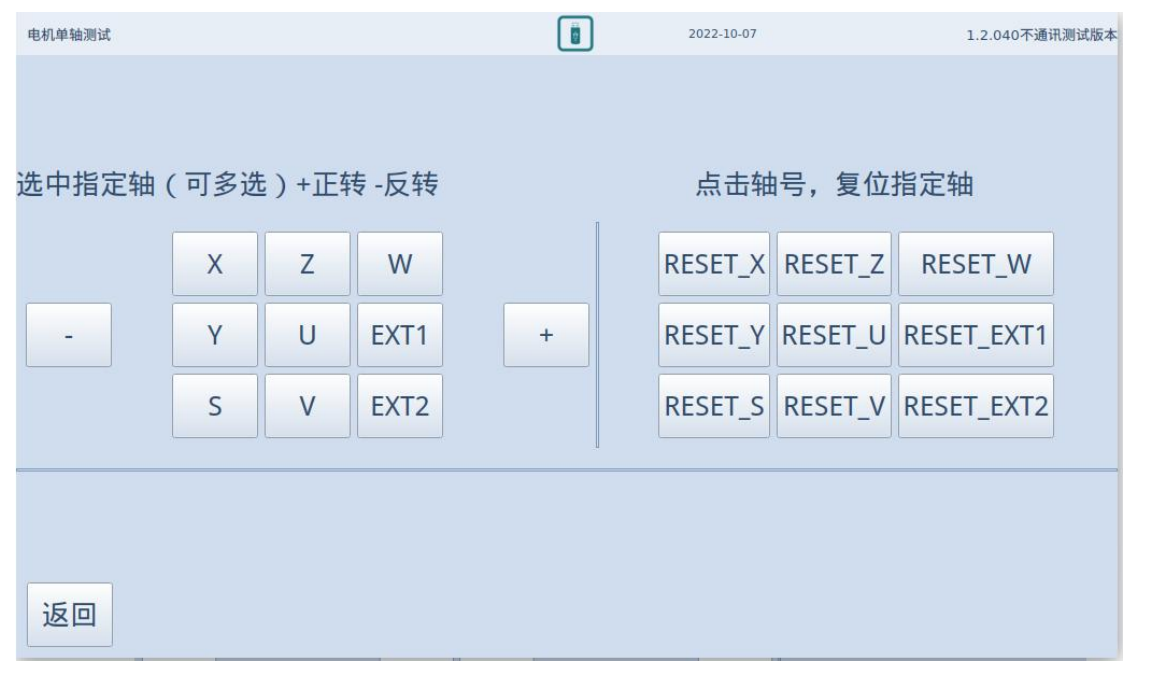

#### <span id="page-24-1"></span>**E**、报警记录

选择工厂模式》报警记录进入报警记录界面,在此界面中可以看到设备的报警信息历史记录,每 条报警记录中都有其错误代号与当前生产件数

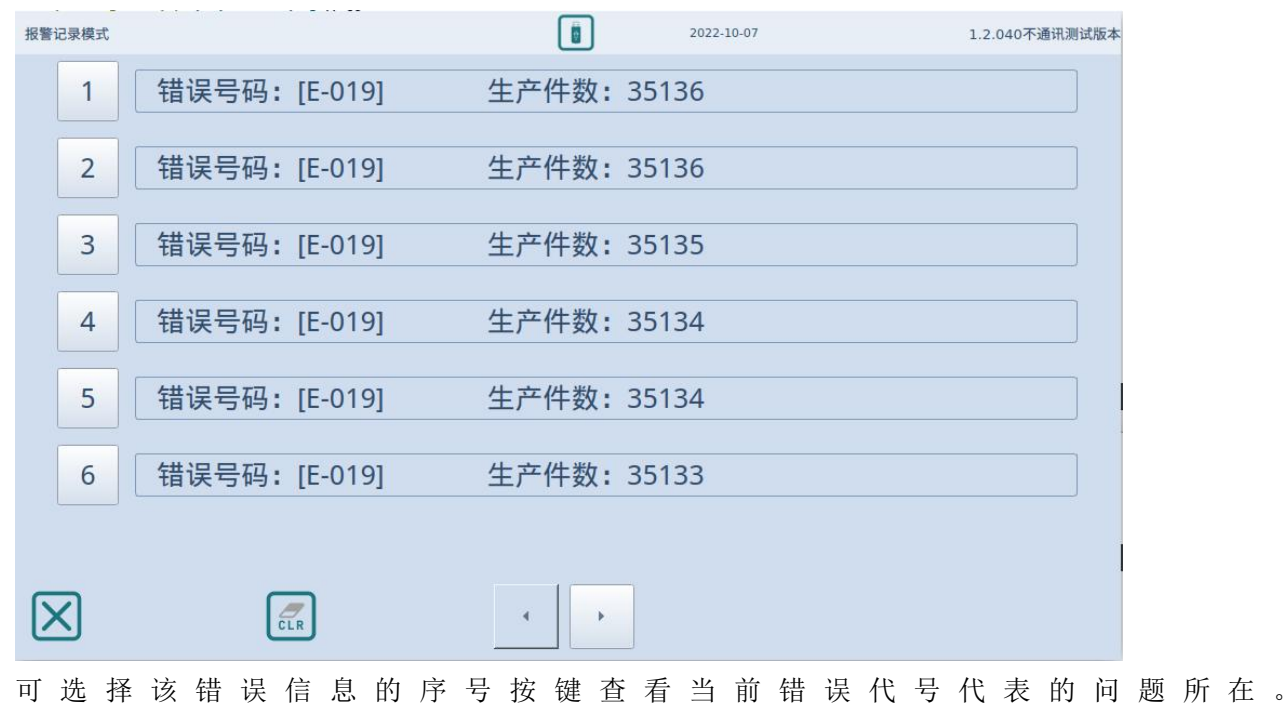

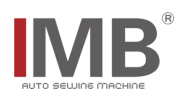

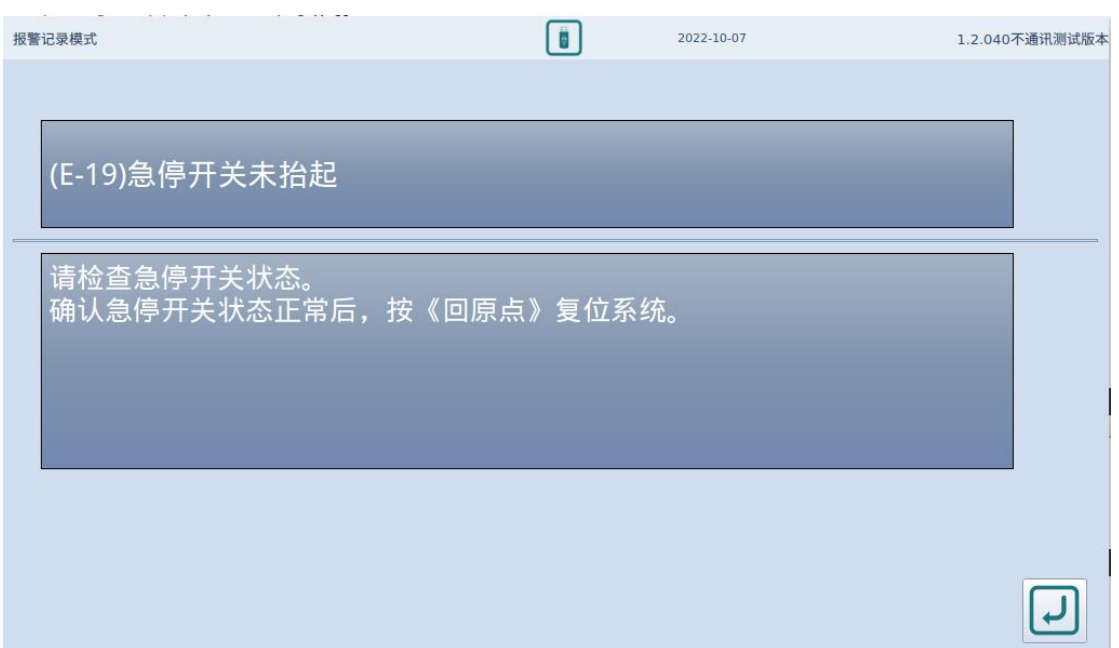

## <span id="page-25-0"></span>**F**、液晶检测

选择工厂模式》液晶检测启动液晶屏检测模式,此时液晶屏进入纯色显示状态,点击可切换颜色, 此时需要自行检测液晶屏中是否存在坏点。

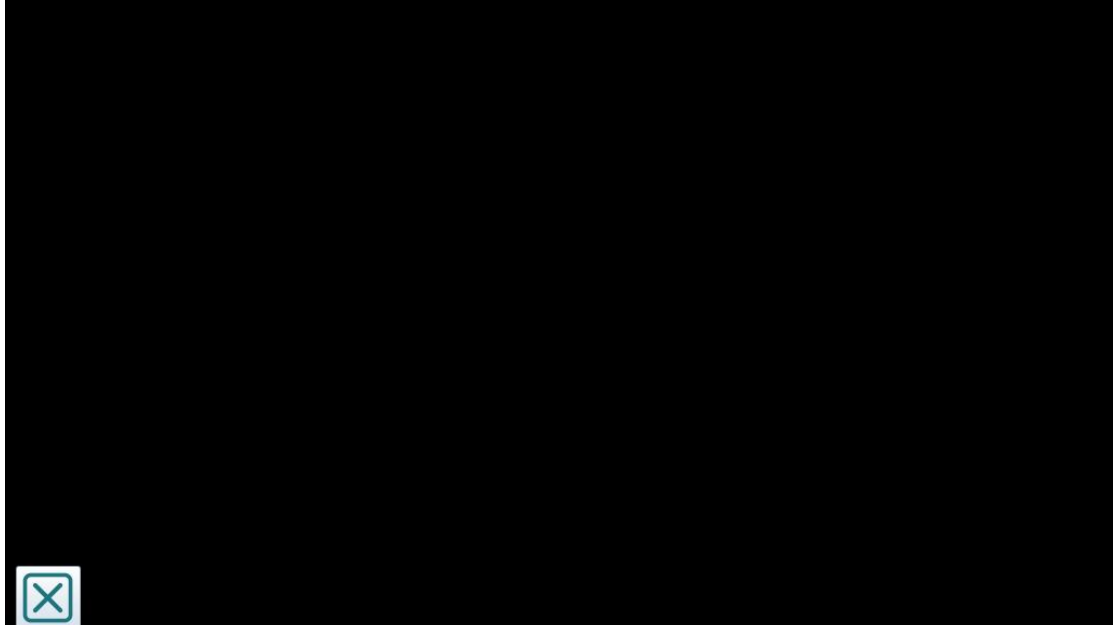

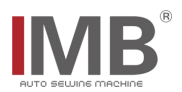

#### <span id="page-26-0"></span>**G**、断线编码器检测

选择工厂模式》断线编码器检测进入编码器检测界面,点击参数可直接跳转至橡筋机断线检测参 数界面。

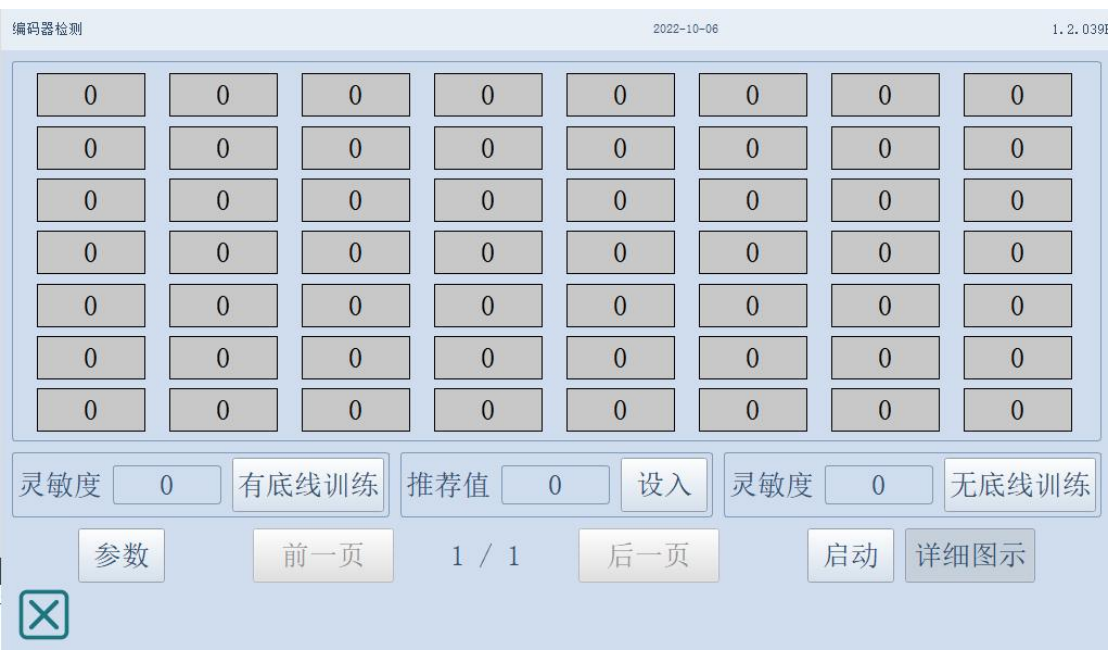

灵敏度检测操作:

1、在缝纫机无底线时点击启动,获取无底线时训练数据,获取完毕后点击无底线训练,计算得出无 底线时的灵敏度

2、在缝纫机有底线时点击启动,获取有底线时训练数据,获取完毕后点击有底线训练,计算得出有 底线时的灵敏度(可点击简略图示切换当前数据显示为详细图示,此时可以直观区分两次启动缝纫机 获得的数据)

3、此时程序会自动根据两个灵敏度求平均值作为推荐灵敏度显示出,可点击设入,将该值设置为橡 筋机断线灵敏度。

#### **H**、单步测试

<span id="page-26-1"></span>选择工厂模式》单步测试进入测试界面可进行橡筋生产的测试

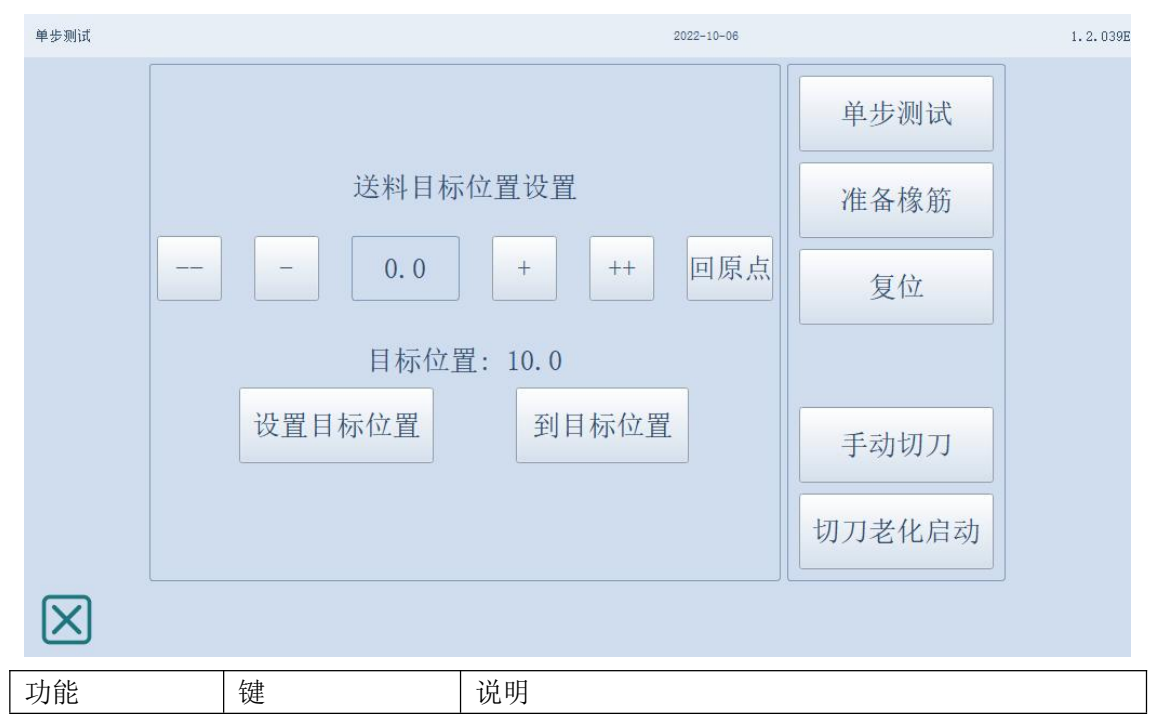

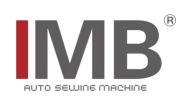

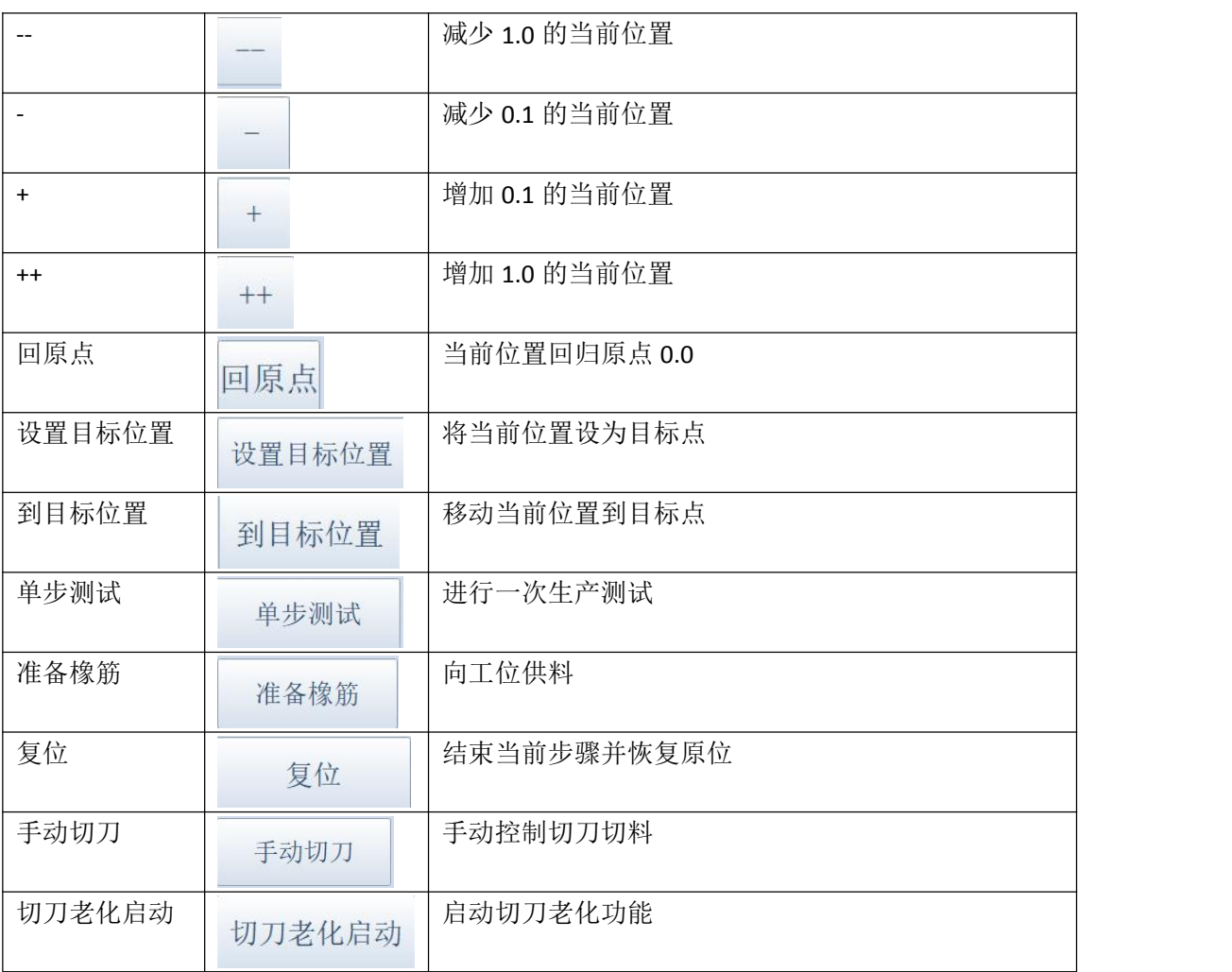

I、分期管理

选择工厂模式》分期管理进入分期管理界面,在此界面中可设置当前设备的分期设置。

在成功通过密码验证后便可以查看当前分期设置,若没有可以依次设置板号、当前时钟、超级密 码以及各分期密码来创建设置,其中分期密码为时间+密码结构,每个密码只能使用到指定时间,过了密 码使用期便需要下一期使用密码来续费或直接通过超级密码来实现买断操作,若所有分期密码都已输入过 后也可以关闭分期设置。